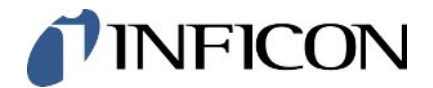

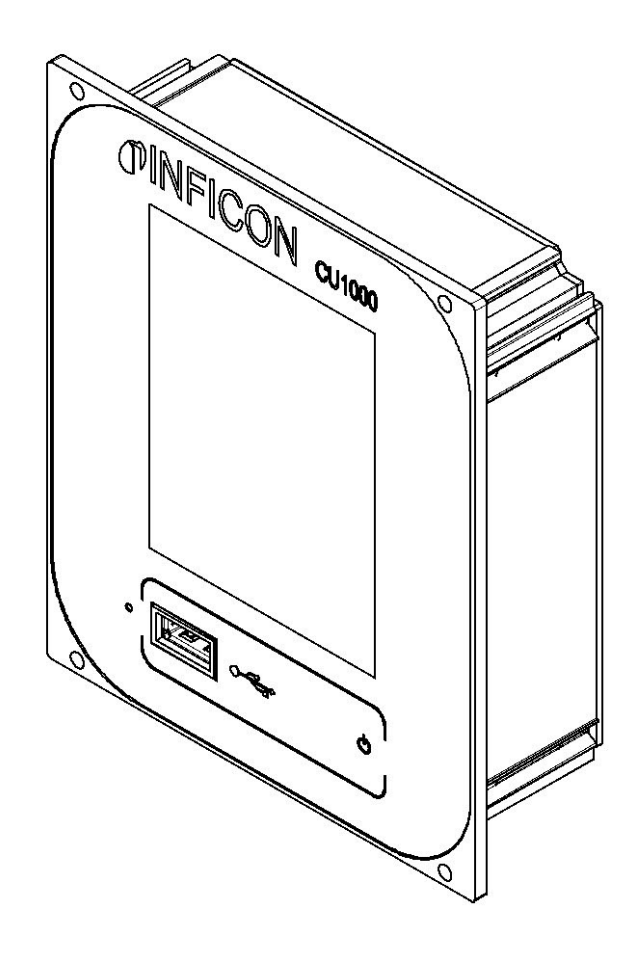

Traduzione del manuale d'uso originale

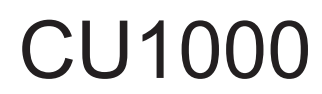

Unità di comando

560-320

A partire dalla versione software 3.16 (LDS3000) / 3.14 (CU1000)

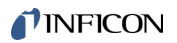

INFICON GmbH Bonner Straße 498 50968 Cologne, Germany

### Sommario

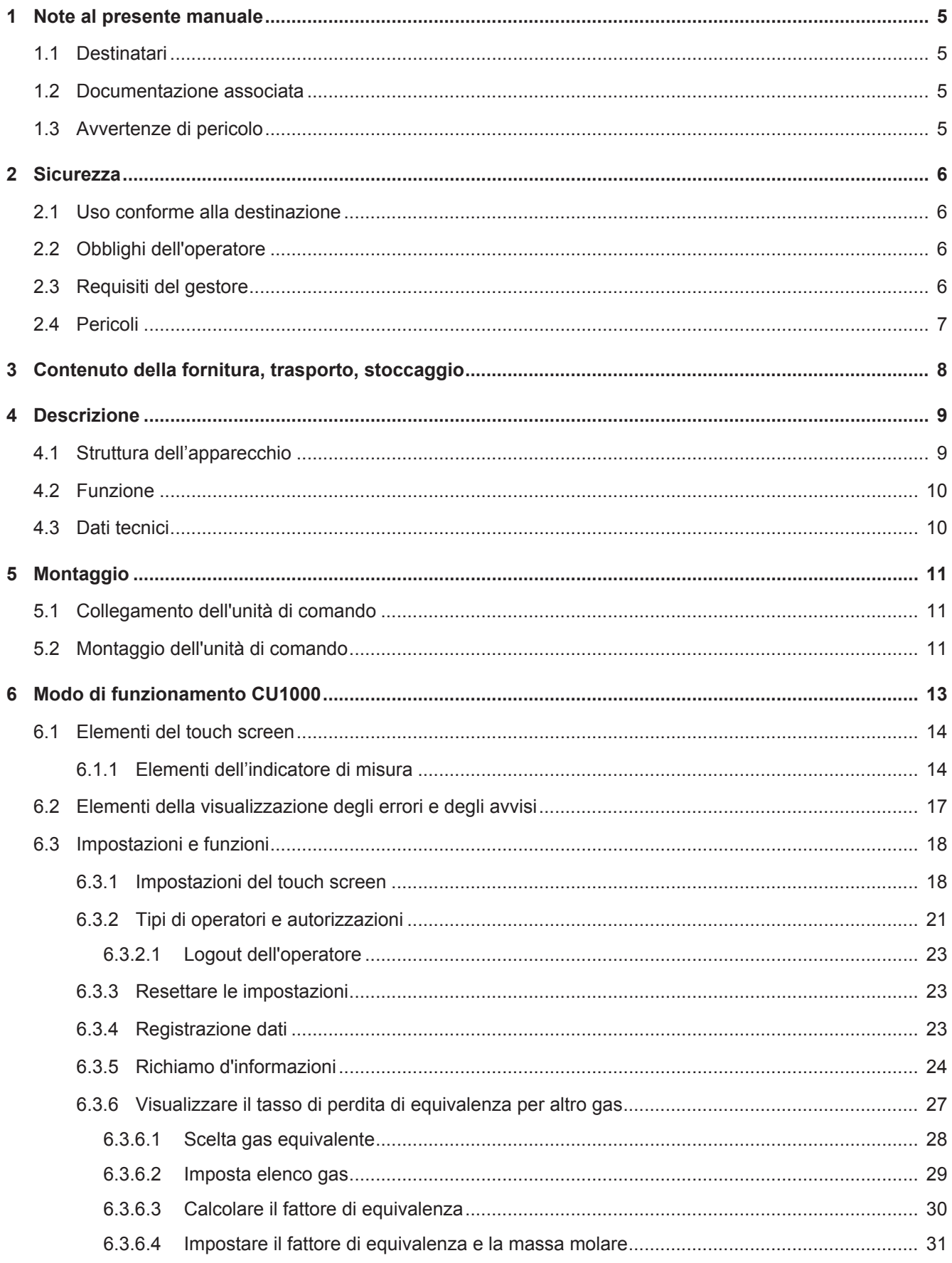

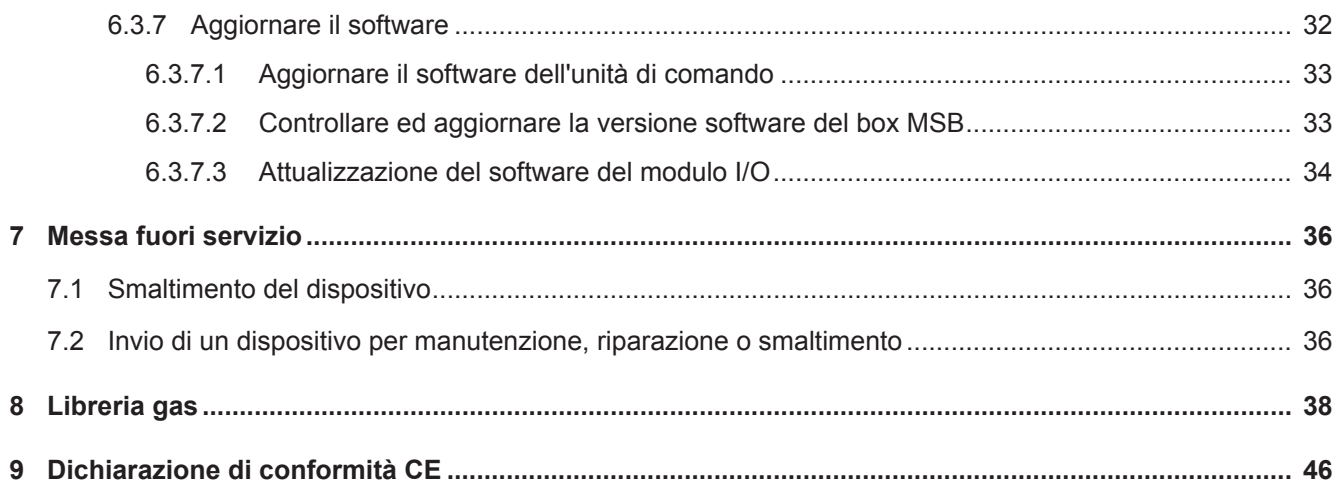

### <span id="page-4-0"></span>1 Note al presente manuale

### <span id="page-4-1"></span>1.1 Destinatari

Questo manuale d'uso è destinato al gestore e al personale tecnico specializzato e qualificato con esperienza nel settore della tecnologia di rilevamento delle perdite e dell'integrazione dei rilevatori di perdite nei relativi impianti. Il montaggio e l'utilizzo dell'apparecchio richiedono inoltre conoscenze inerenti all'uso delle interfacce elettroniche.

### <span id="page-4-2"></span>1.2 Documentazione associata

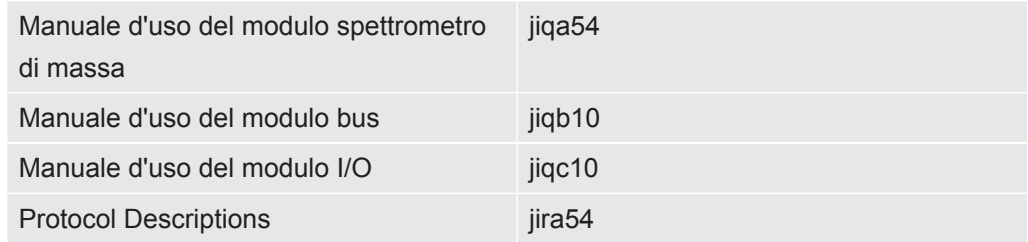

### <span id="page-4-3"></span>1.3 Avvertenze di pericolo

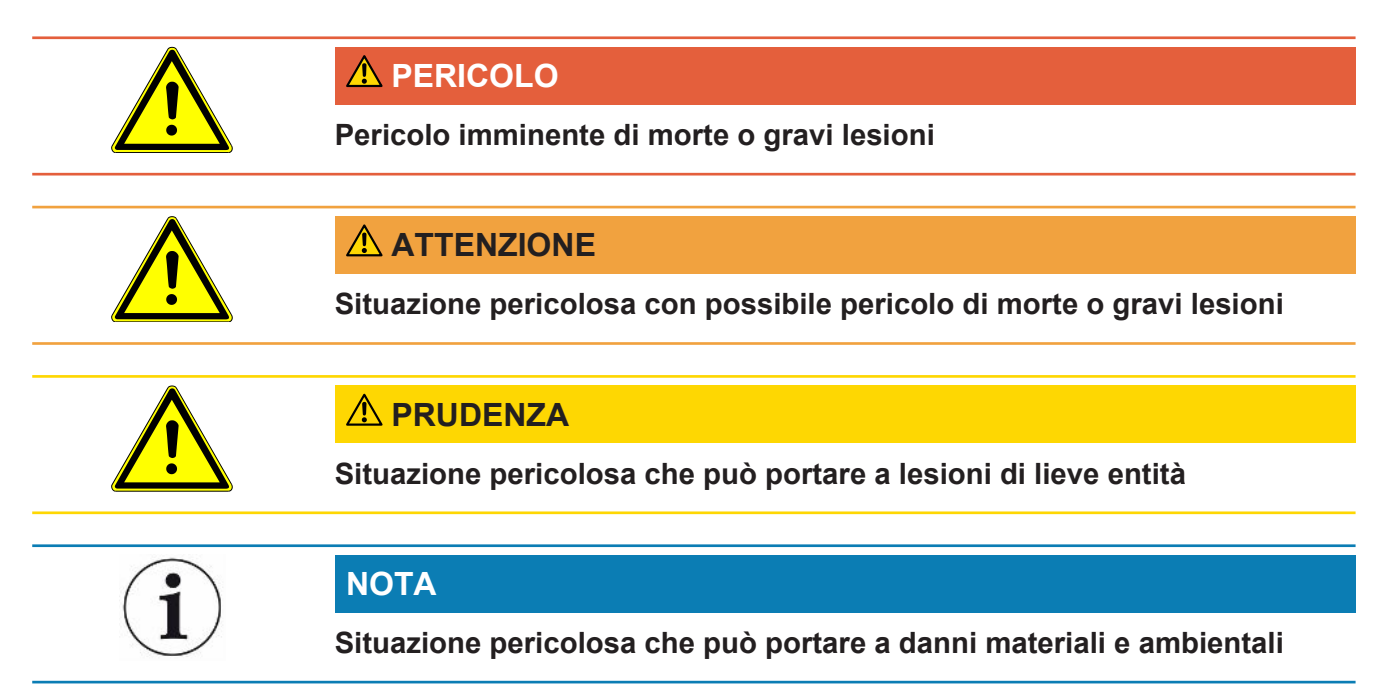

### <span id="page-5-0"></span>2 Sicurezza

### <span id="page-5-1"></span>2.1 Uso conforme alla destinazione

L'apparecchio serve per l'interrogazione e l'impostazione dei dati del modulo spettrometro di massa LDS3000.

► Instale, opere y mantenga el dispositivo en interiores únicamente de acuerdo con estas instrucciones.

<span id="page-5-2"></span>► Rispettare i limiti di applicazione (vedi capitolo 4.3).

### 2.2 Obblighi dell'operatore

- Leggere, rispettare e seguire le informazioni contenute in questo manuale d'uso e nelle istruzioni operative redatte dal proprietario. Ciò riguarda in particolare le istruzioni di sicurezza e avvertenza.
- Seguire interamente le istruzioni del manuale d'uso in tutti i lavori.
- In caso di domande sul funzionamento o sulla manutenzione che non trovano risposta in questo manuale, contattare il servizio assistenza INFICON.

### <span id="page-5-3"></span>2.3 Requisiti del gestore

**Lavorare in sicurezza** ► Installare ed utilizzare l'apparecchio solo se è in perfette condizioni tecniche, in conformità alla destinazione prevista e con la giusta consapevolezza della sicurezza e dei pericoli, nel rispetto di queste istruzioni.

- ► Adempiere alle seguenti norme e monitorare la relativa osservanza:
- Uso conforme alla destinazione
- Norme generali di sicurezza e antinfortunistiche
- Norme e direttive vigenti a livello internazionale, nazionale e locale
- Ulteriori norme e direttive relative al dispositivo
- ► Utilizzare esclusivamente ricambi originali o componenti autorizzati dal costruttore.
- ► Tenere a disposizione questo manuale nel luogo d'impiego.

**Qualifica del personale**

► Tutti i lavori devono essere affidati esclusivamente a tecnici qualificati che abbiano ricevuto una formazione sull'apparecchio.

► Il personale da formare può lavorare con l'apparecchio solo sotto la supervisione di tecnici qualificati.

► Garantire che prima dell'inizio del lavoro, il personale addetto abbia letto e compreso le presenti istruzioni e tutti i documenti applicabili (vedere "Documentazione associata"), in particolare le informazioni inerenti a sicurezza, manutenzione e riparazione.

<span id="page-6-0"></span>► Definire responsabilità, competenze e sorveglianza del personale.

### 2.4 Pericoli

• Impiegare il dispositivo solo all'esterno di zone a rischio di esplosione.

## <span id="page-7-0"></span>3 Contenuto della fornitura, trasporto, stoccaggio

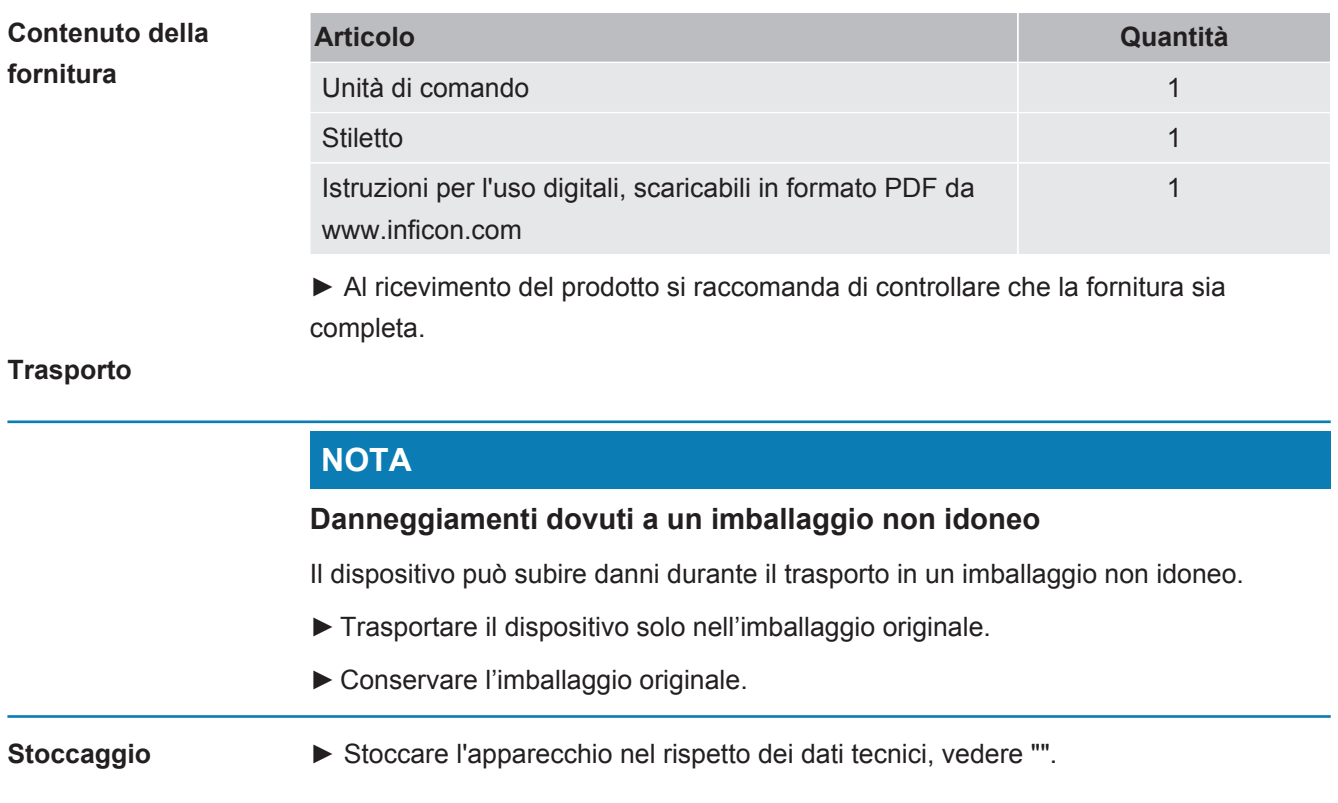

### <span id="page-8-0"></span>4 Descrizione

## 4.1 Struttura dell'apparecchio

<span id="page-8-1"></span>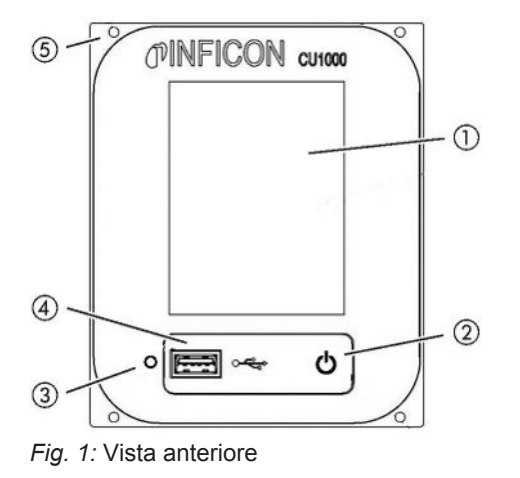

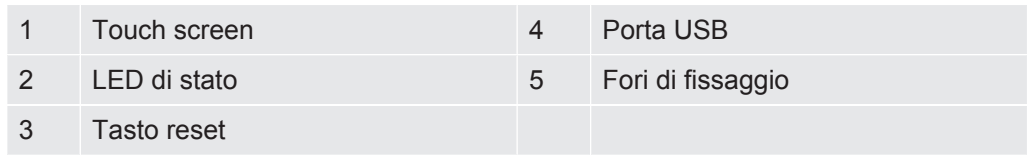

#### **LED di stato**

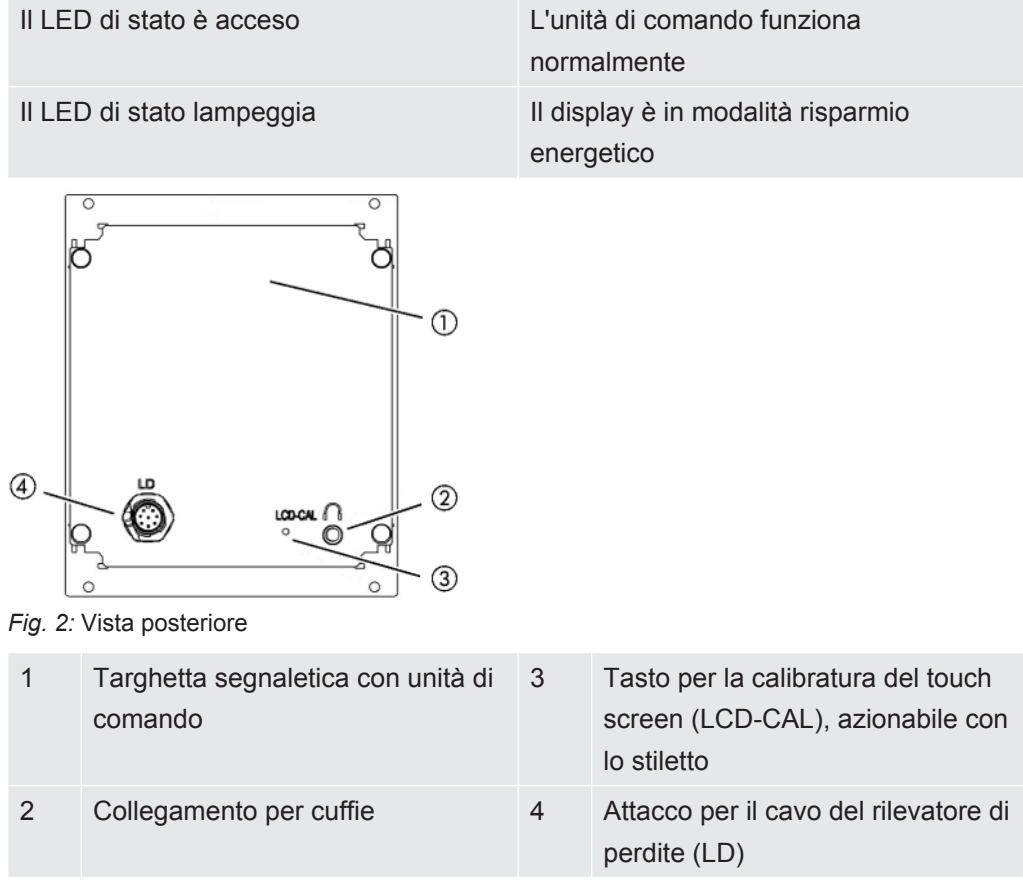

### <span id="page-9-0"></span>4.2 Funzione

Con l'unità di comando è possibile configurare il modulo spettrometro di massa LDS3000. Inoltre è possibile un output dei dati del box MSB.

### <span id="page-9-1"></span>4.3 Dati tecnici

#### **Dati meccanici**

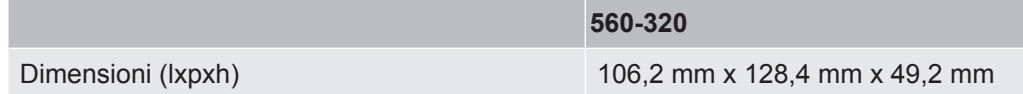

#### **Dati elettrici**

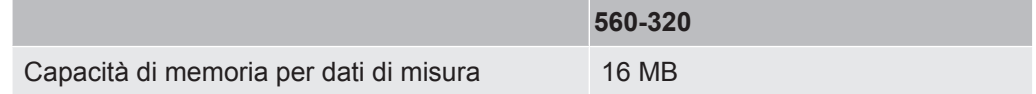

#### **Condizioni ambientali**

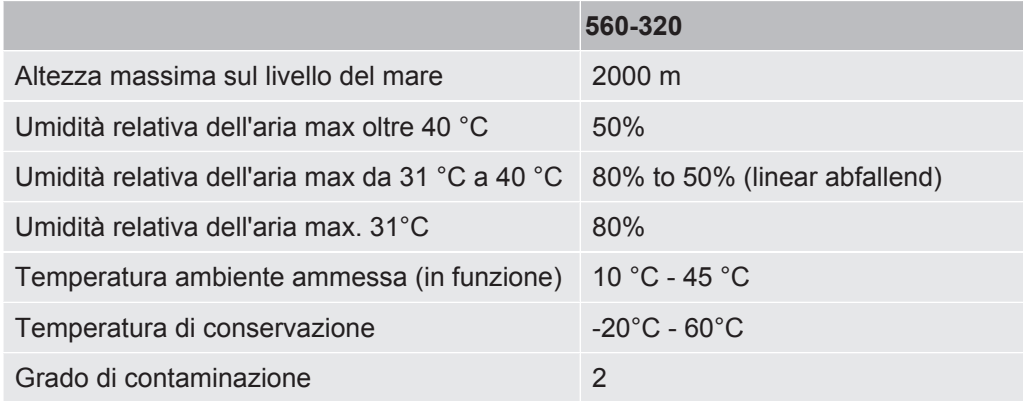

### <span id="page-10-0"></span>5 Montaggio

### <span id="page-10-1"></span>5.1 Collegamento dell'unità di comando

Collegare le porte "LC" dell'unità di comando e "Control Unit" del box MSB con il cavo dati.

Il cavo dati può essere collegato all'unità di comando o staccato anche durante il funzionamento.

In caso di necessità collegare cuffie o altoparlanti attivi al simbolo delle cuffie.

#### **A** PERICOLO

#### **Danni all'udito causati da un volume eccessivo delle cuffie**

Un volume eccessivo delle cuffie può causare danni all'udito.

►Non impostare un volume eccessivo delle cuffie.

### 5.2 Montaggio dell'unità di comando

<span id="page-10-2"></span>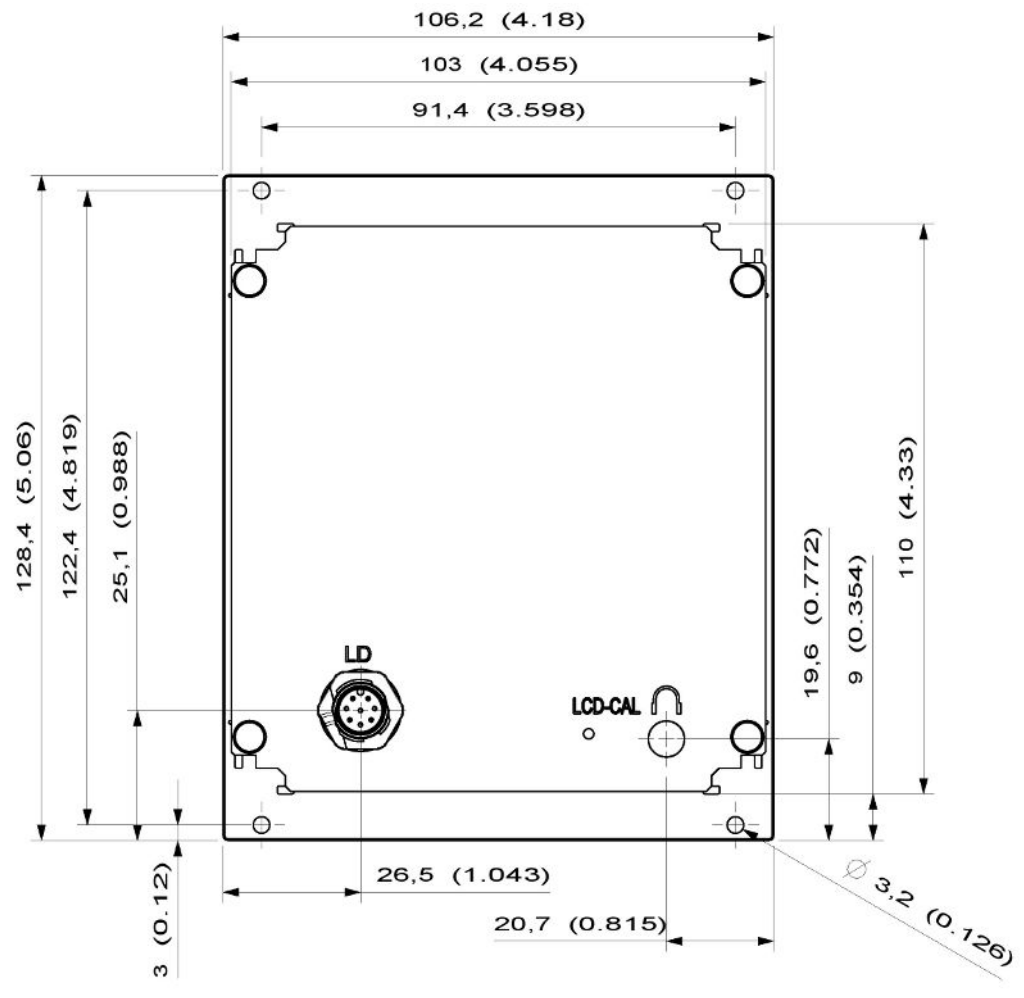

*Fig. 3:* Dimensioni dell'unità di comando in mm (misure in pollici tra parentesi)

- $\checkmark$  Nel sistema di prova è incorporata una rientranza per l'unità di controllo.
	- *1* Inserire l'unità di comando nell'alloggiamento ed avvitare.
	- *2* Staccare la pellicola protettiva dal touch screen.

## <span id="page-12-0"></span>6 Modo di funzionamento CU1000

#### **NOTA**

#### **Danneggiamento del touch screen causato da un utilizzo errato.**

Il touch screen può subire danni se utilizzato con un oggetto duro o appuntito.

►Il touch screen deve essere utilizzato solo con le dita.

### <span id="page-13-0"></span>6.1 Elementi del touch screen

#### 6.1.1 Elementi dell'indicatore di misura

<span id="page-13-1"></span>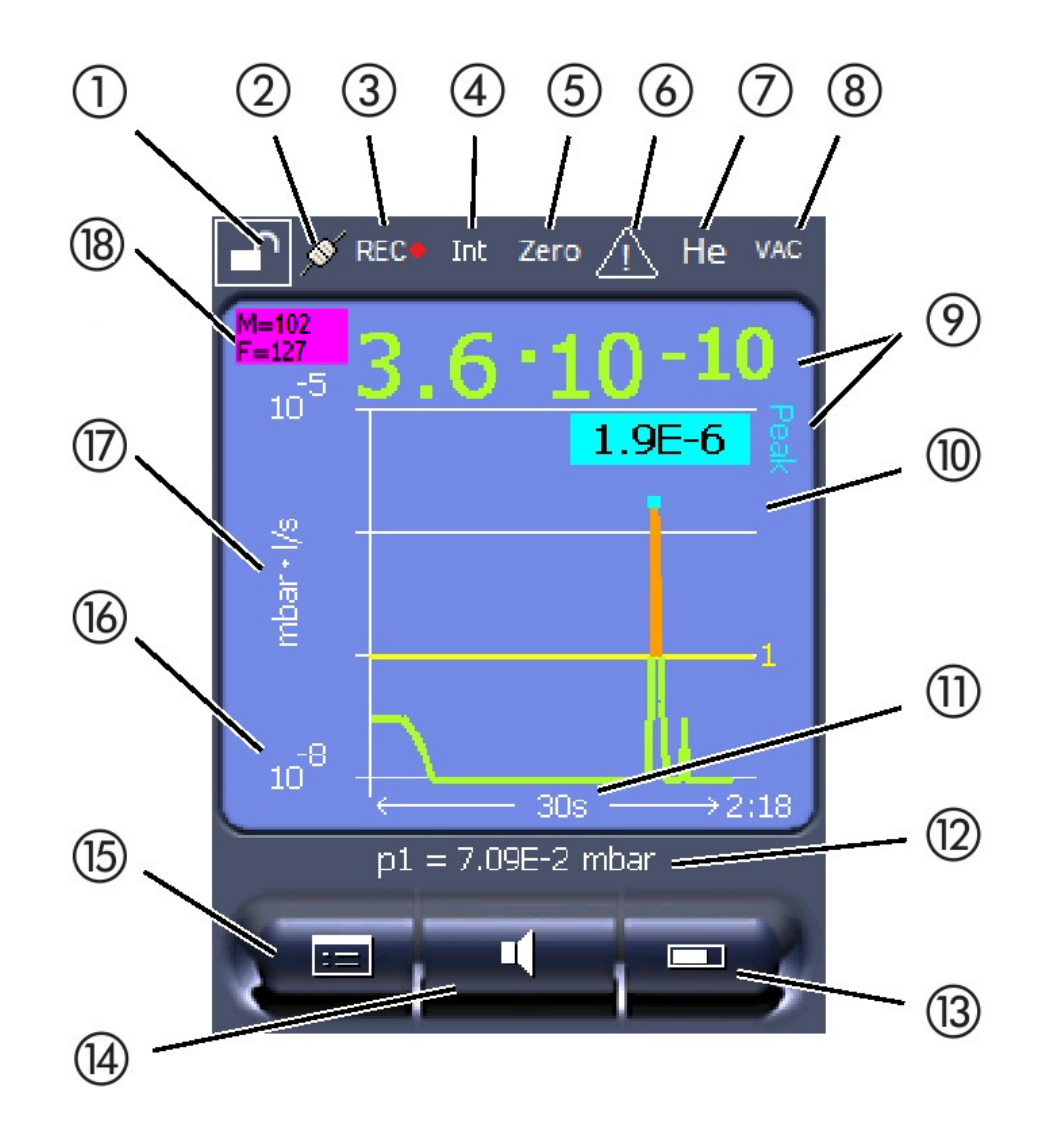

*Fig. 4:* Visualizzazione di misura

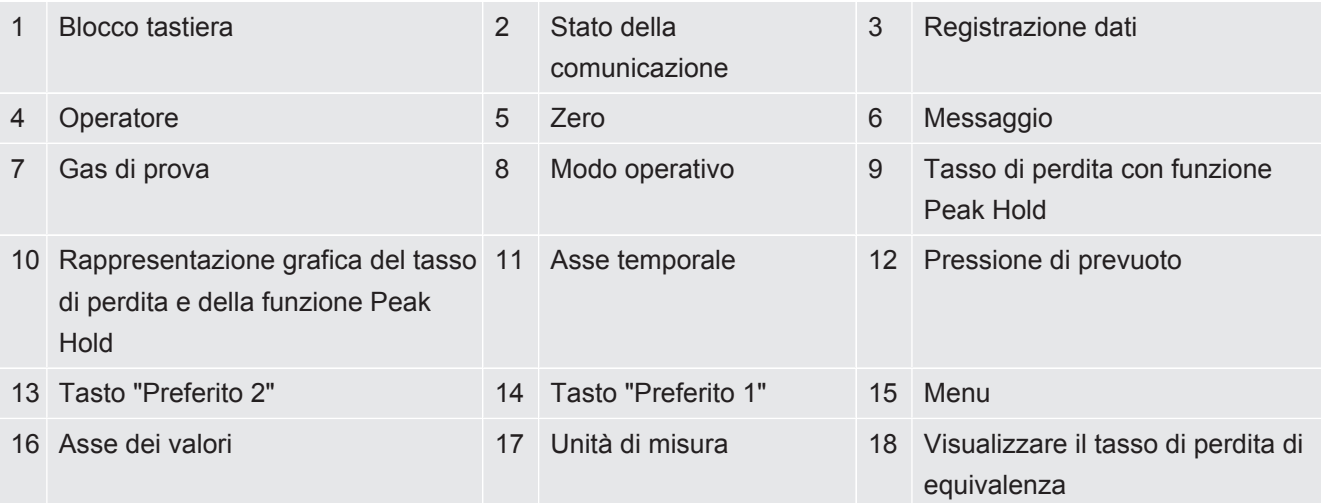

#### **1 - Blocco tastiera**

L'unità di comando può essere bloccata o abilitata mediante una pressione prolungata del simbolo per il blocco tastiera.

#### **2 - Simbolo per lo stato della comunicazione**

- Simbolo collegato: L'apparecchio comunica con il modulo spettrometro di massa.
- Simbolo scollegato: L'apparecchio non comunica con il modulo spettrometro di massa.

Stabilire la comunicazione:

- *1* Resettare l'unità di comando (reset).
- *2* Verificare lo stato del modulo spettrometro di massa.
- *3* Controllare il cavo di collegamento

#### **3 - Simbolo per la registrazione dei dati**

La misurazione viene registrata.

#### **4 - Ser**

L'operatore che ha effettuato il login è indicato da un'abbreviazione.

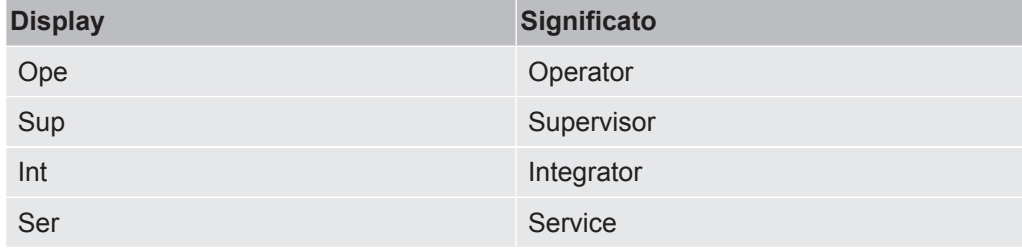

Per ulteriori informazioni vedere "[Tipi di operatori e autorizzazioni \[](#page-20-0)[}](#page-20-0) [21\]](#page-20-0)".

#### **5 - Zero**

La soppressione del valore minimo è attiva.

#### **6 - Simbolo per attenzione**

Nell'apparecchio sono memorizzati i messaggi di avviso attivi.

I messaggi di avviso attivi possono essere visualizzati tramite il menu "Info > Cronologia > Avv. att.".

#### **7 - Gas di prova**

Gas di prova impostato e concentrazione del gas di prova in percentuale.

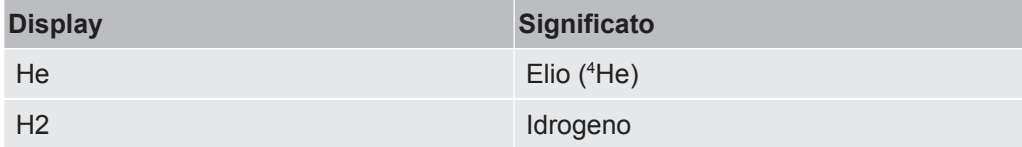

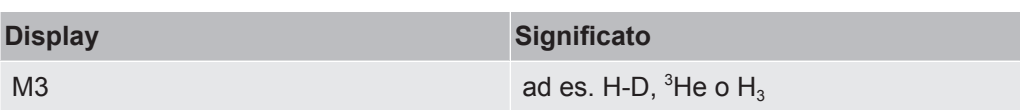

#### **8 - Modo operativo**

Modo operativo impostato

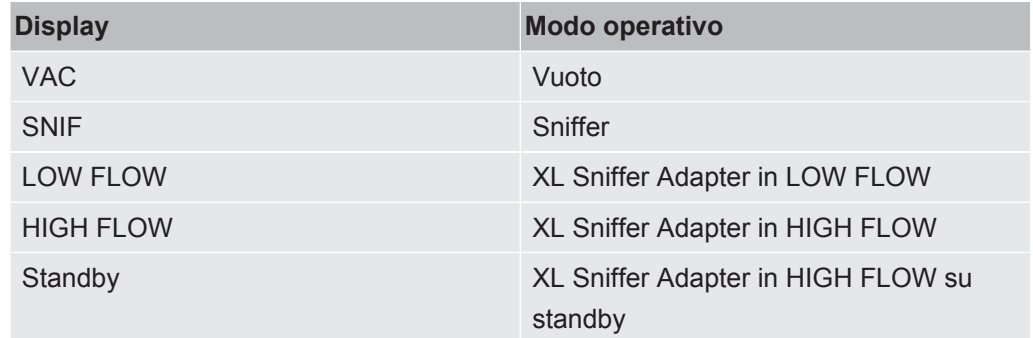

#### **9 - Tasso di perdita**

Valore misurato corrente del tasso di perdita.

#### **10 - Graph**

Rappresentazione grafica del tasso di perdita Q(t).

#### **11 - Asse temporale**

Asse temporale del tasso di perdita Q(t).

#### **12 - Pressione di prevuoto (non nel modo operativo XL Sniffer Adapter)**

Pressione di prevuoto p1.

#### **13 - Tasto "Preferito 2"**

Su questo tasto è possibile memorizzare i parametri preferiti, vedi ["Impostazioni del](#page-17-1) [touch screen \[](#page-17-1)[}](#page-17-1) [18\]"](#page-17-1). Nell'illustrazione sotto "[Elementi dell'indicatore di misura \[](#page-13-1)[}](#page-13-1) [14\]](#page-13-1)" il tasto "Preferito 2" è configurato, ad esempio, con la funzione "visualizzazione del valore misurato".

#### **14 - Tasto "Preferito 1"**

Su questo tasto è possibile memorizzare i parametri preferiti, vedi ["Impostazioni del](#page-17-1) [touch screen \[](#page-17-1)[}](#page-17-1) [18\]"](#page-17-1). Nell'illustrazione sotto "[Elementi dell'indicatore di misura \[](#page-13-1)[}](#page-13-1) [14\]](#page-13-1)" il tasto "Preferito 1" è configurato, ad esempio, con la funzione "Volume".

#### **15 - Simbolo del menu**

Tutte le funzioni e i parametri dell'unità di comando sono accessibili tramite il tasto "Menu".

Una rappresentazione completa del menu è contenuta nella chiavetta USB fornita con l'LDS3000.

#### **16 - Asse dei valori**

Asse dei valori del tasso di perdita Q(t).

#### **17 - Unità di misura**

Unità di misura dell'asse dei valori.

#### **18 - Visualizzare il tasso di perdita di equivalenza**

<span id="page-16-0"></span>Fattore di correzione per il gas di prova impiegato.

### 6.2 Elementi della visualizzazione degli errori e degli avvisi

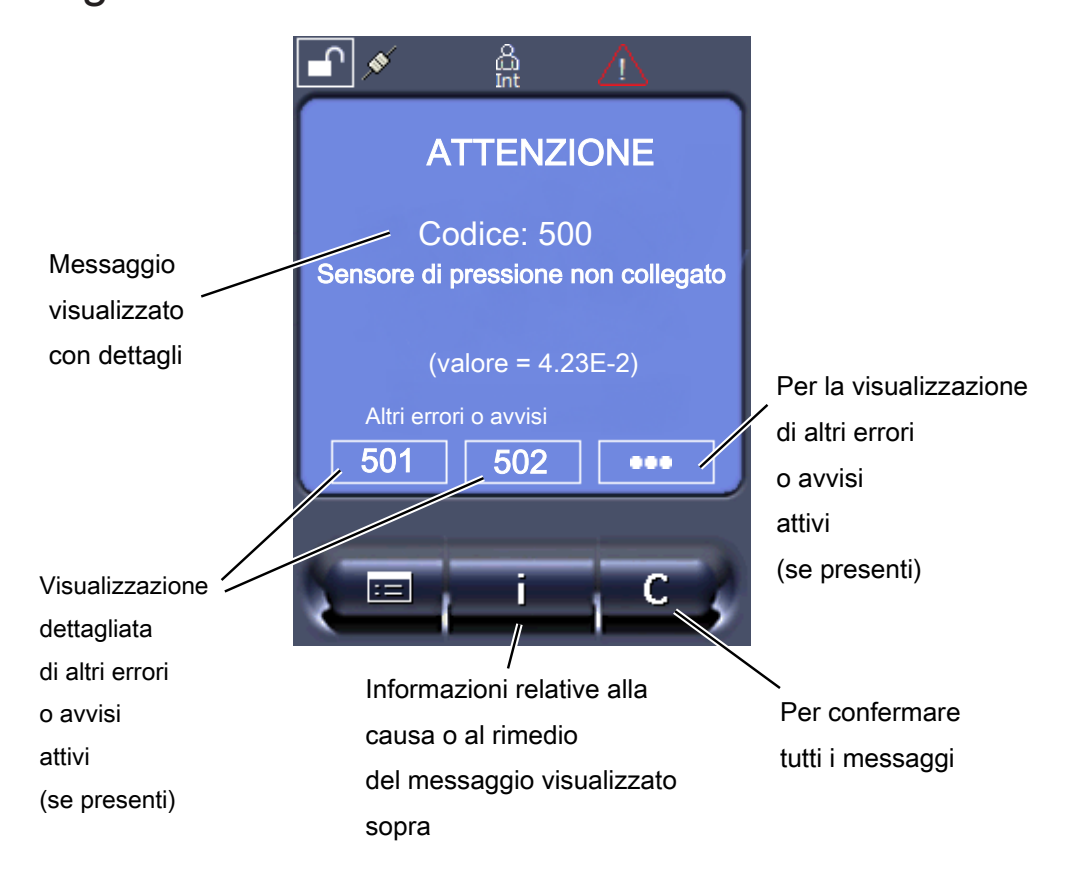

Una panoramica dei possibili errori e avvisi è riportata anche nel manuale d'uso del LDS3000 (modulo spettrometro di massa) al Capitolo "Messaggi di errore e di avviso".

### <span id="page-17-0"></span>6.3 Impostazioni e funzioni

Di seguito sono illustrate le impostazioni e le funzioni dell'unità di comando. Le impostazioni e le funzioni del modulo spettrometro di massa LDS3000 che vengono impostati tramite l'unità di comando sono riportati nel manuale d'uso del modulo spettrometro di massa.

#### 6.3.1 Impostazioni del touch screen

<span id="page-17-1"></span>Il touch screen visualizza i parametri in grigio se

- l'utilizzatore non può cambiare i valori, vedere anche "[Tipi di operatori e](#page-20-0) [autorizzazioni \[](#page-20-0)[}](#page-20-0) [21\]"](#page-20-0).
- la precedente versione del software del modulo spettrometro di massa LDS3000 non supporta questi parametri.

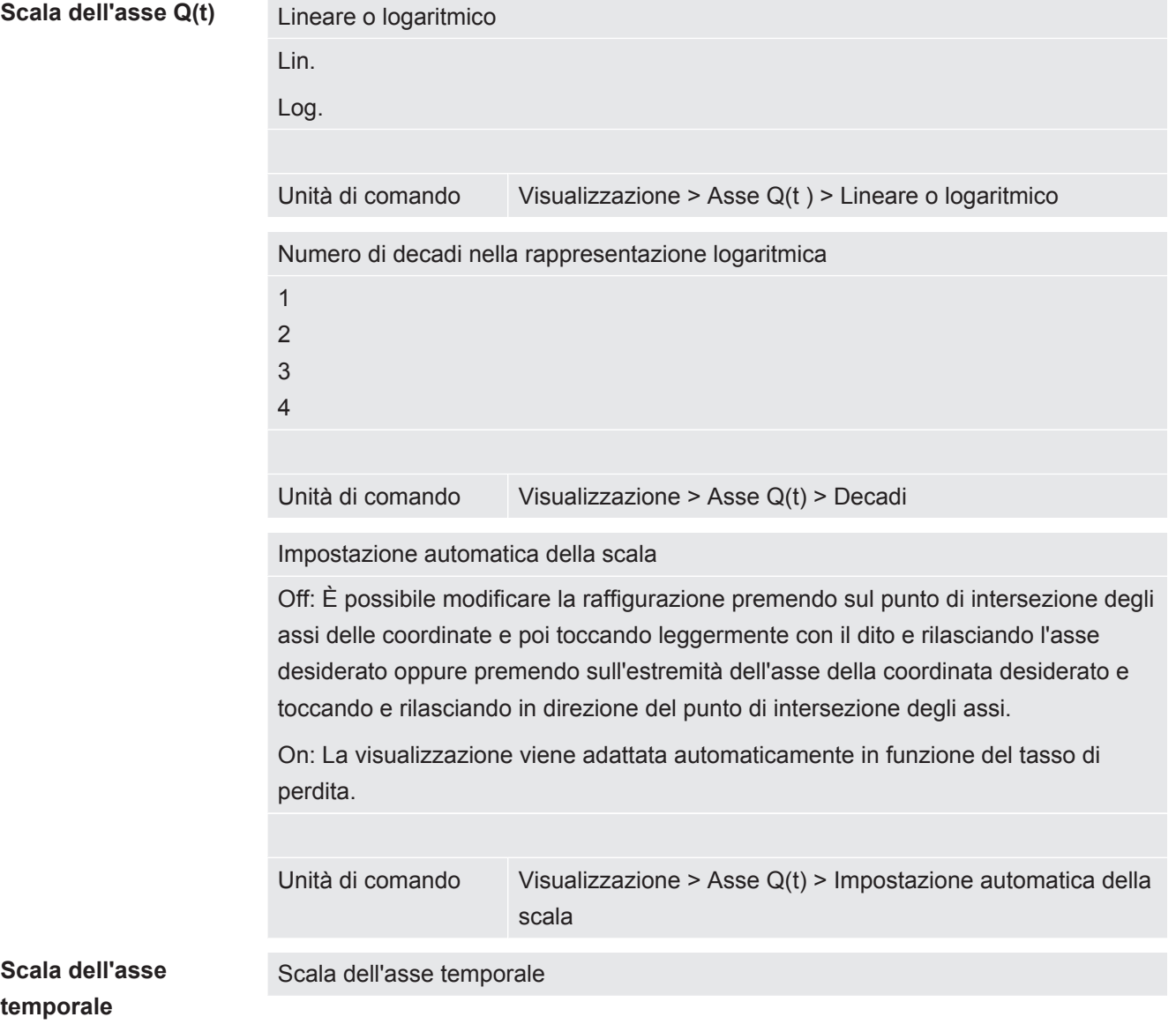

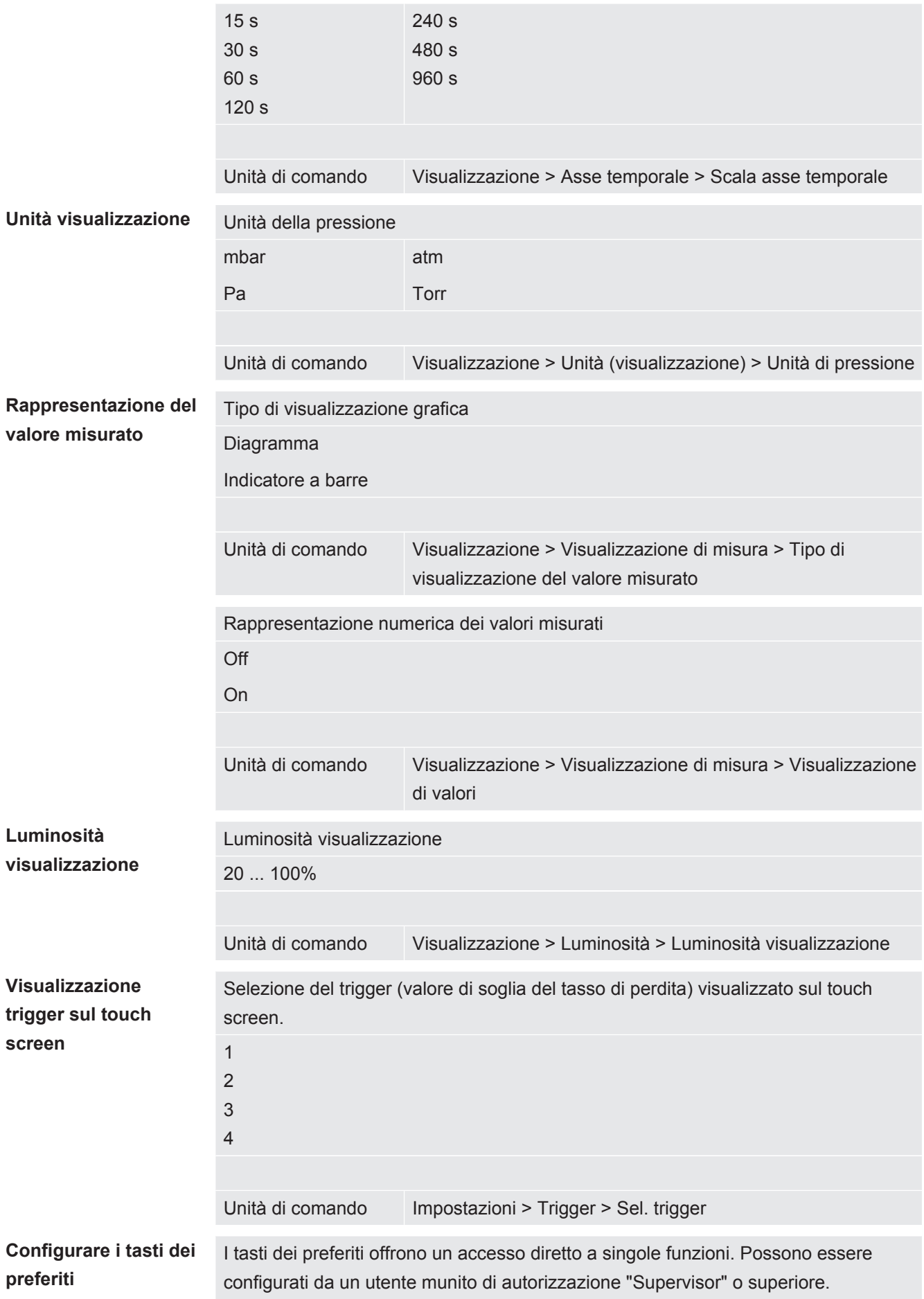

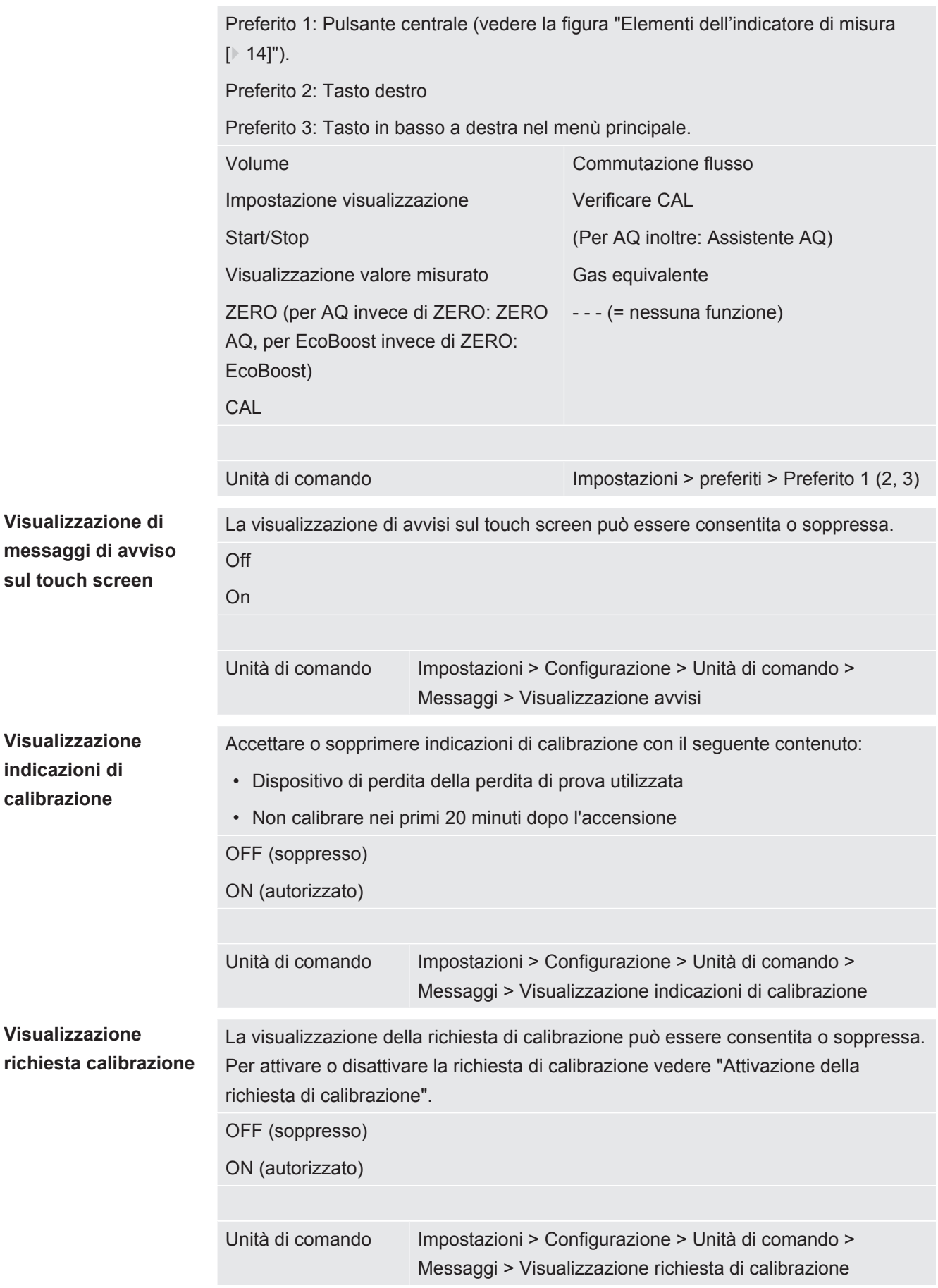

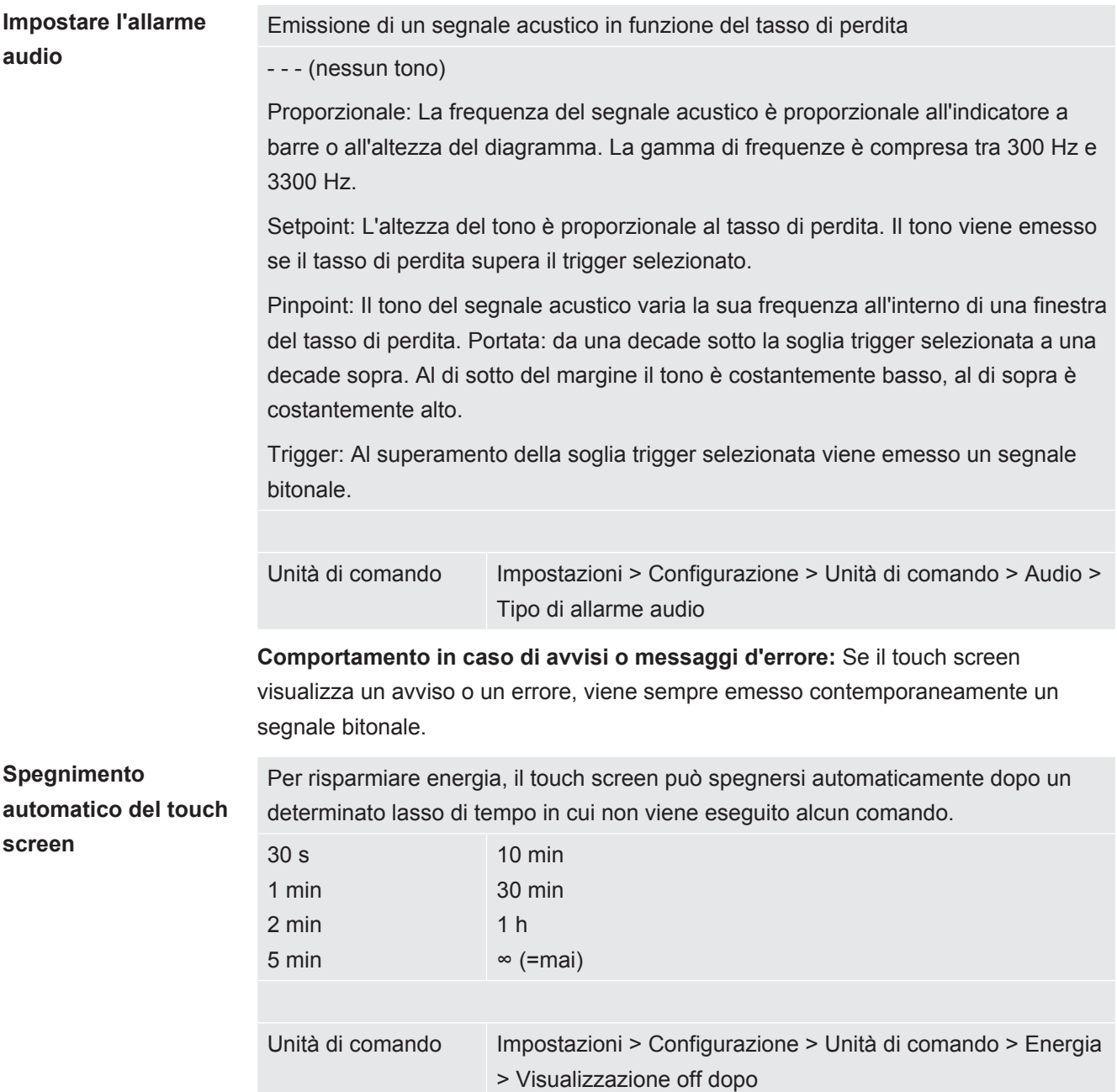

### 6.3.2 Tipi di operatori e autorizzazioni

<span id="page-20-0"></span>Esistono quattro diversi tipi di operatori che si contraddistinguono per le diverse autorizzazioni. L'impostazione di fabbrica prevede il login dell'Integrator.

È possibile registrare ulteriori operatori. La tabella seguente mostra le possibilità dei singoli tipi di operatori per il login di nuovi tipi di operatori.

#### **Login operatore**

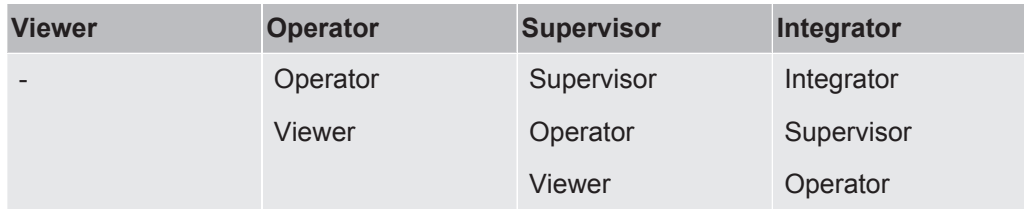

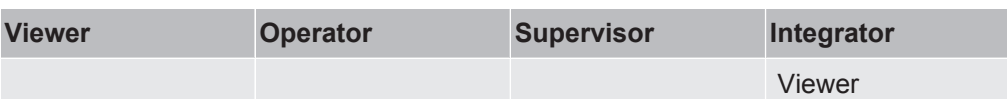

Per i tipi "Integrator", "Supervisor" e "Operator", al momento del login deve essere assegnato un PIN di quattro cifre (0000 ... 9999). Di fabbrica viene assegnato "0000" a tutti gli operatori.

Se un operatore mantiene il PIN "0000", all'avvio del sistema viene sempre registrato questo operatore (senza richiesta del PIN).

Se è collegato un modulo I/O, oltre al PIN è possibile utilizzare un interruttore a chiave. L'interruttore a chiave viene collegato al modulo I/O tramite tre ingressi digitali (vedere il manuale d'uso LDS3000).

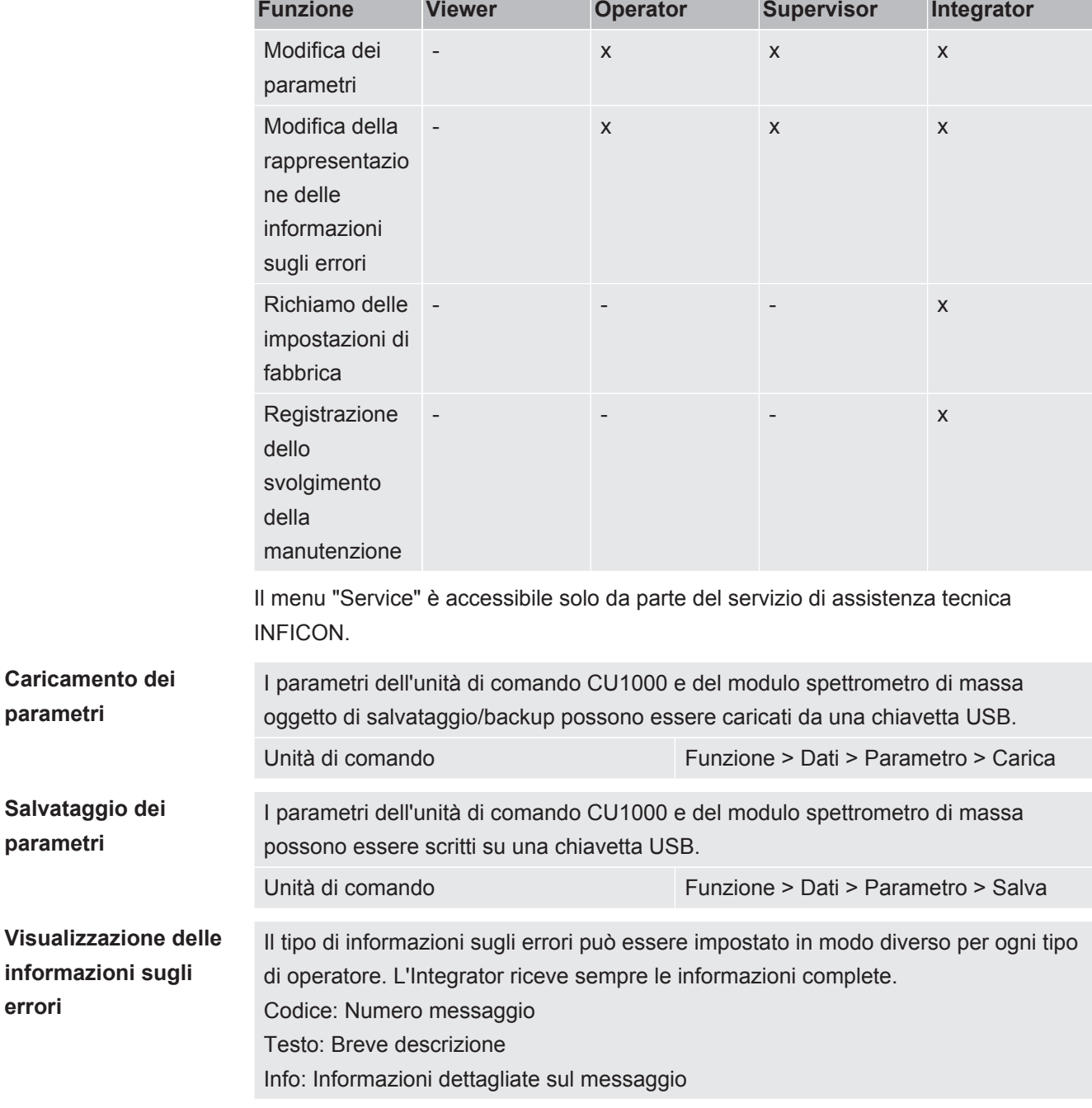

La tabella seguente mostra le autorizzazioni dei singoli tipi di operatori.

**errori**

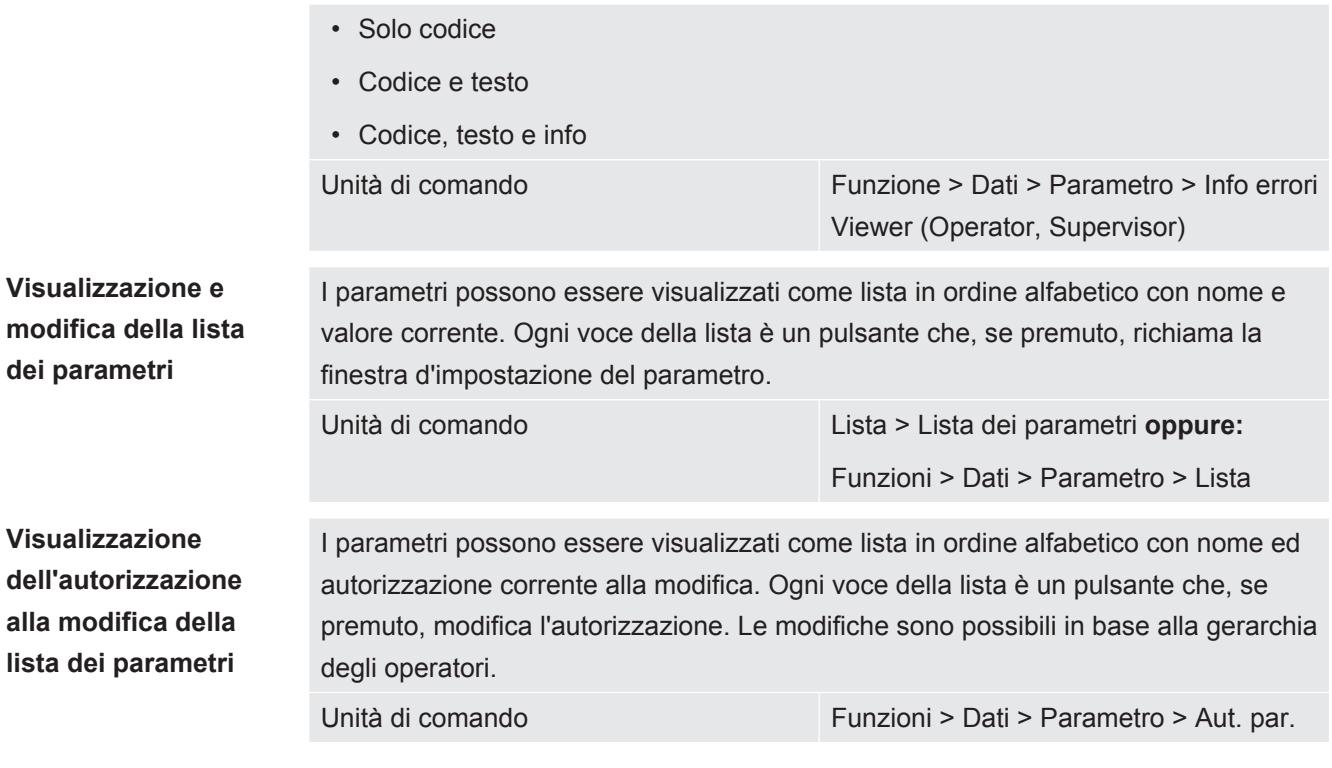

#### 6.3.2.1 Logout dell'operatore

<span id="page-22-0"></span>Per il logout l'operatore attiva il livello di autorizzazione "Viewer". "Autorizzazione > Viewer"

### <span id="page-22-1"></span>6.3.3 Resettare le impostazioni

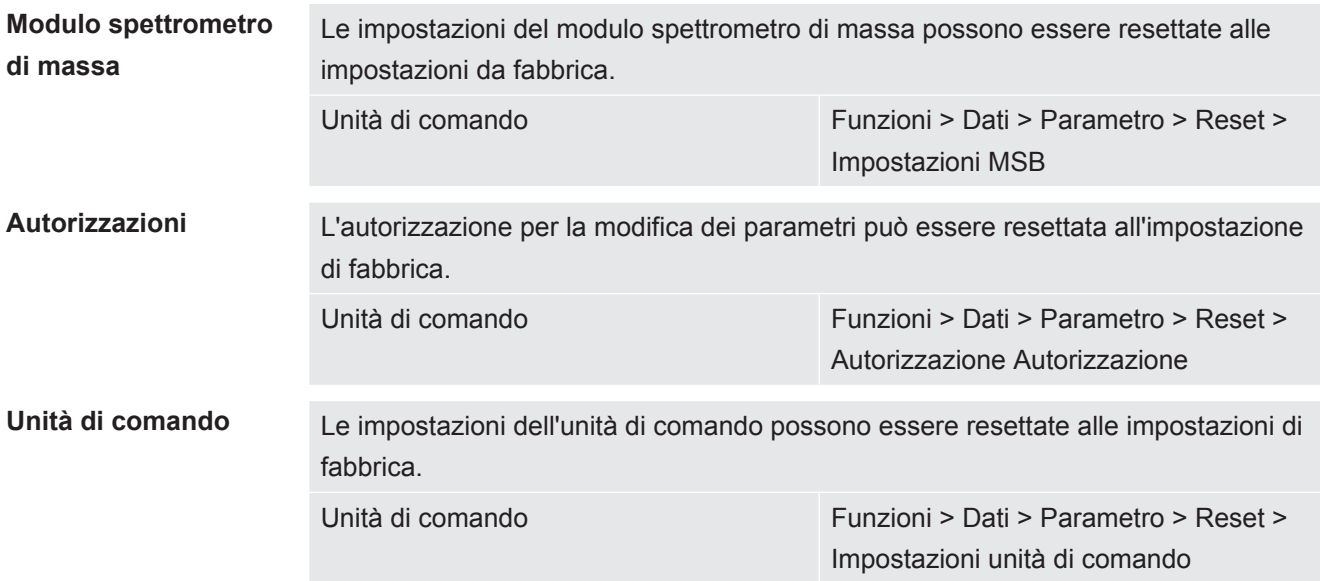

### 6.3.4 Registrazione dati

<span id="page-22-2"></span>I dati vengono salvati come file TXT. In ogni file TXT sono contenute le seguenti informazioni:

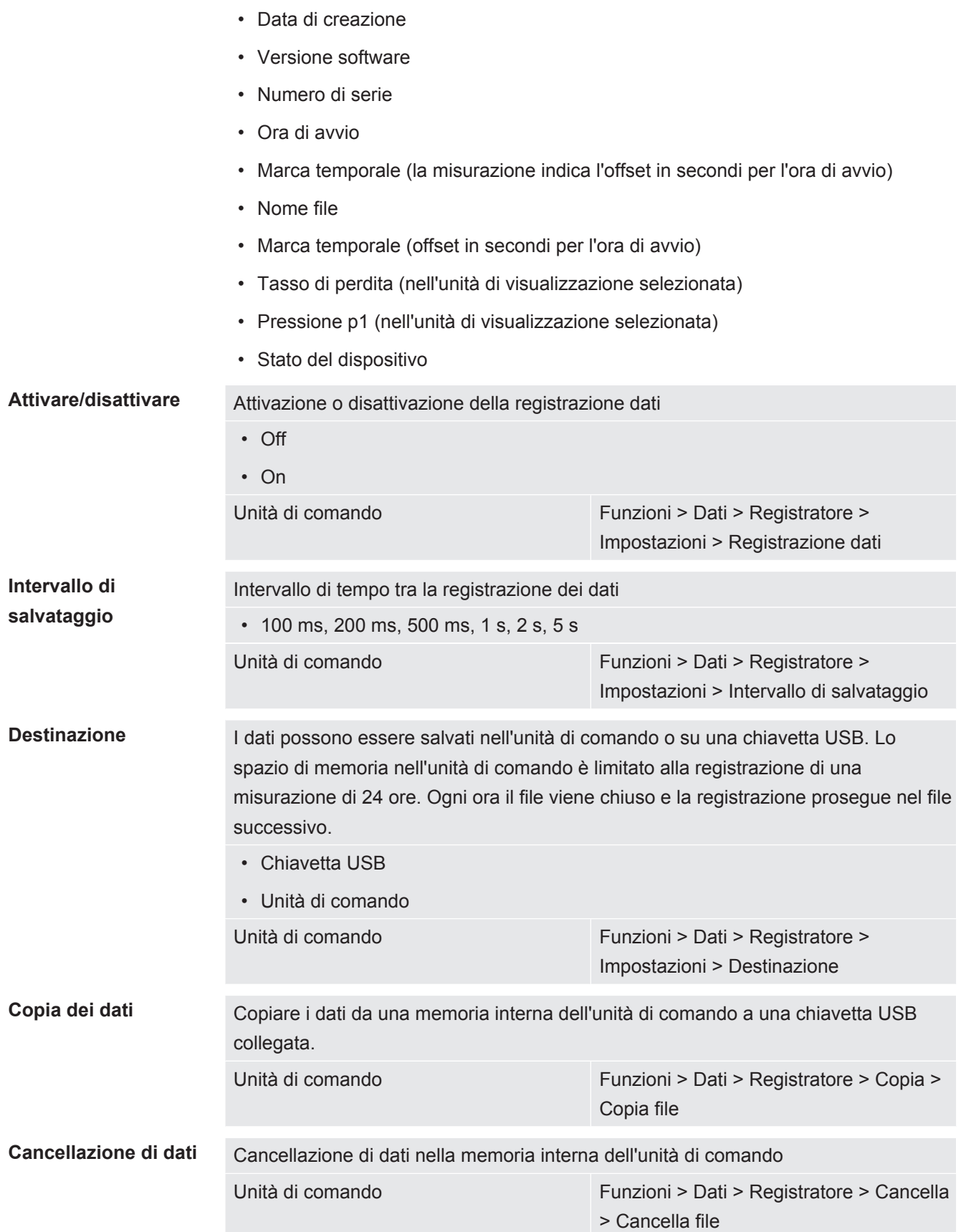

#### 6.3.5 Richiamo d'informazioni

<span id="page-23-0"></span>Tramite il menu Info è possibile richiamare varie informazioni e stati dell'impianto.

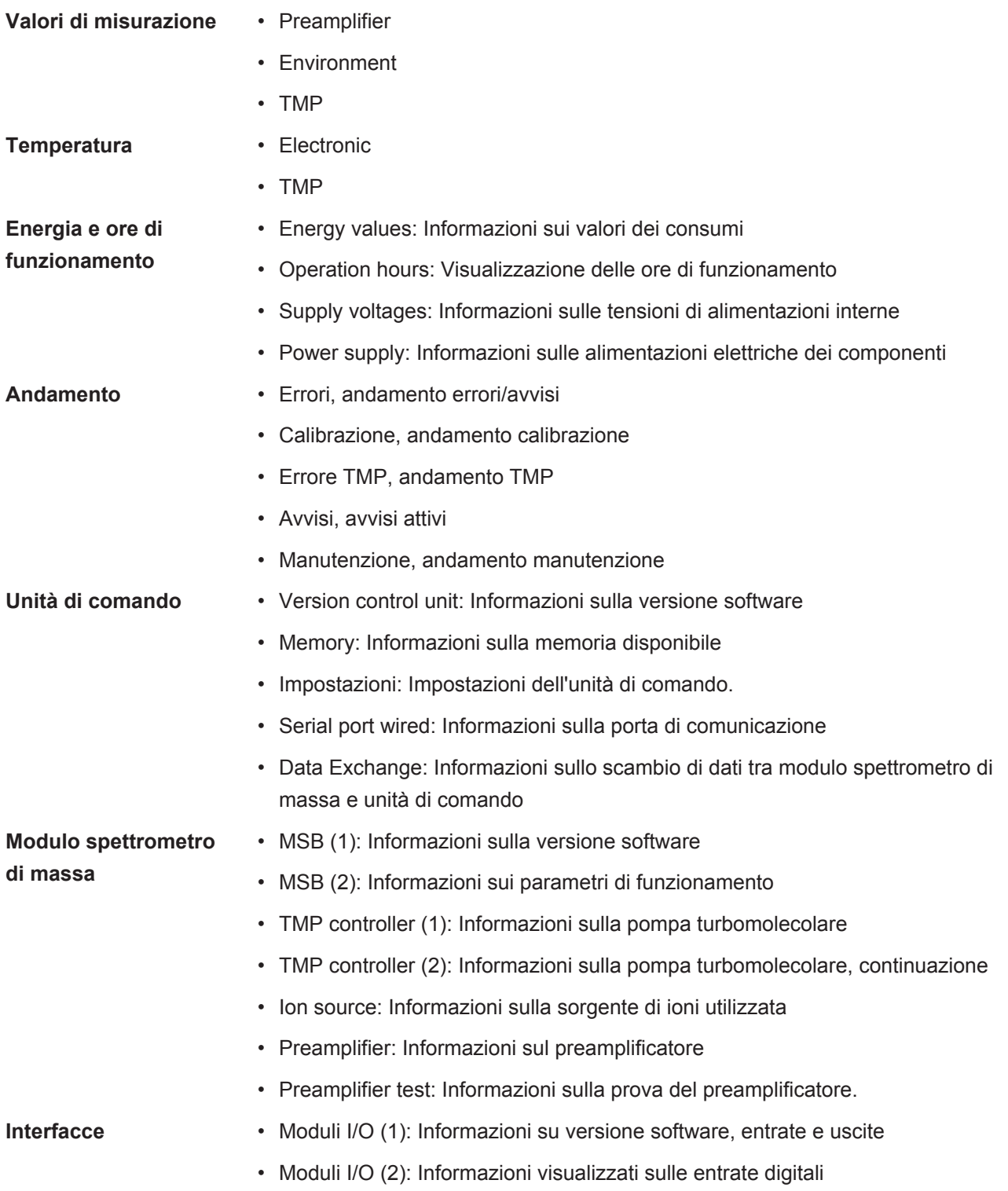

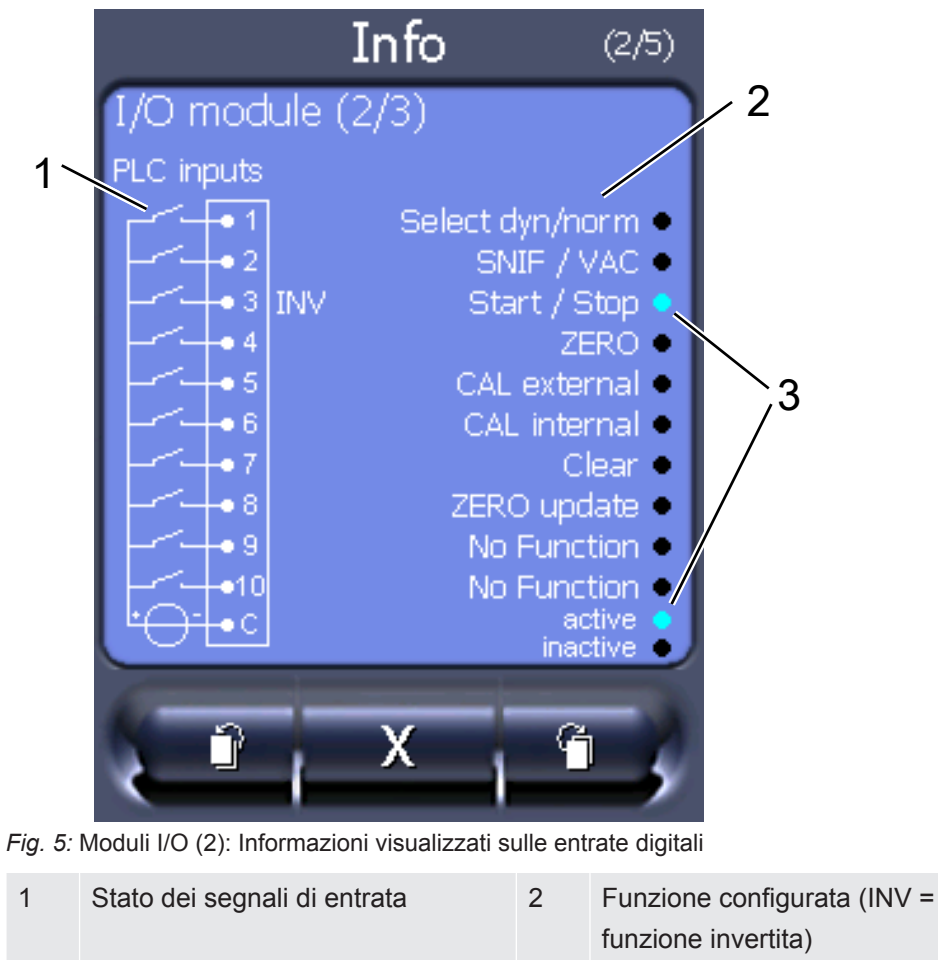

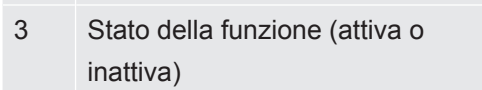

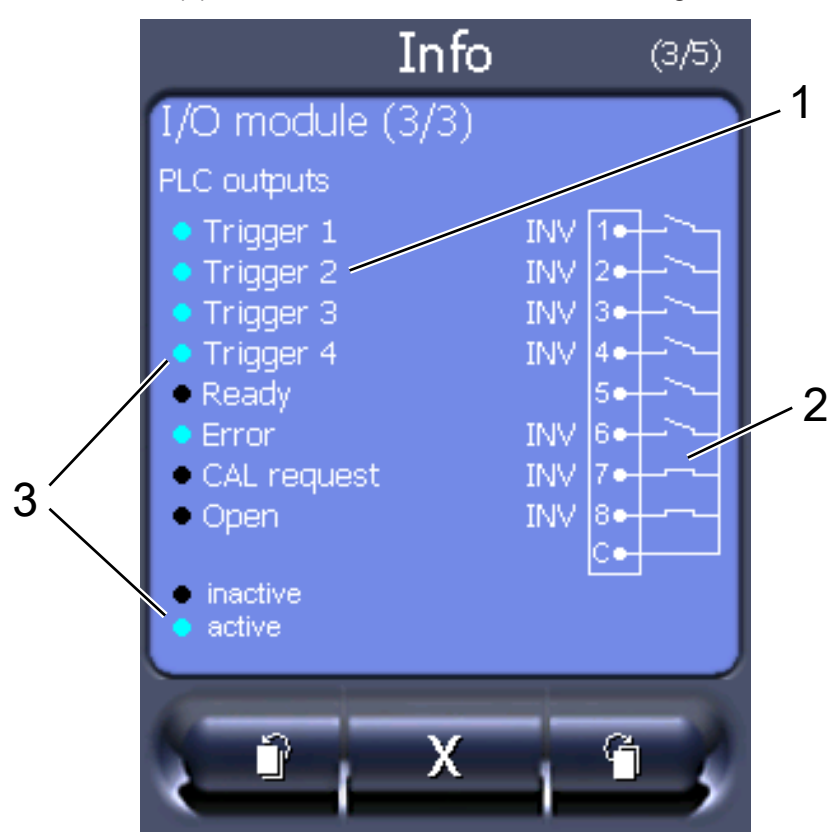

• Moduli I/O (3): Informazioni visualizzati sulle uscite digitali

*Fig. 6:* Informazioni visualizzati sulle uscite digitali

| Funzione configurata (INV =<br>funzione invertita) | Stato dei segnali di uscita |
|----------------------------------------------------|-----------------------------|
| Stato della funzione (attiva o<br>inattiva)        |                             |

- Moduli bus (1): Informazioni sul modulo bus
- <span id="page-26-0"></span>• Moduli bus (2): Informazioni sul modulo bus, continuazione

### 6.3.6 Visualizzare il tasso di perdita di equivalenza per altro gas

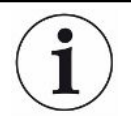

#### **Ambito di applicazione**

Le versioni relative al tasso di equivalenza si riferiscono solo alla modalità sniffer.

Nel caso in cui si misurino elio o idrogeno con i gas di prova, ma si desidera rappresentare un altro gas con il relativo tasso di perdita, utilizzare un fattore di correzione per il gas di prova impiegato.

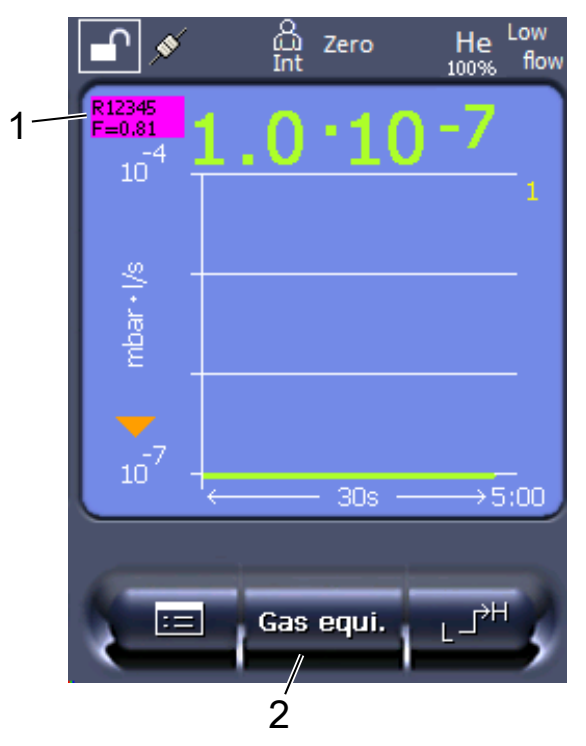

*Fig. 7:* Schermata di misurazione con visualizzazione del tasso di perdita di equivalenza e impostazione del pulsante Preferiti

- 1 Visualizzazione del nome del gas e del fattore di equivalenza
- 2 Tasto Preferiti per la rapida regolazione della "Scelta del gas equivalente" dopo la configurazione, vedere "[Impostazioni del touch screen \[](#page-17-1)[}](#page-17-1) [18\]"](#page-17-1), "Configurare i tasti dei Preferiti".

Avete la possibilità di scegliere tra due procedure:

- Per impostare comodamente il fattore di correzione, utilizzare ["Scelta gas](#page-27-0) [equivalente \[](#page-27-0)[}](#page-27-0) [28\]"](#page-27-0). Qui il fattore di correzione può essere selezionato da una lista autodefinita, vedere "[Imposta elenco gas \[](#page-28-0)[}](#page-28-0) [29\]"](#page-28-0), o si può tornare al gas di prova.
- In alternativa, è possibile calcolare e impostare il fattore di correzione. Per il calcolo vedere "[Calcolare il fattore di equivalenza \[](#page-29-0)[}](#page-29-0) [30\]"](#page-29-0). Per l'impostazione sull'apparecchio vedere "[Impostare il fattore di equivalenza e la massa molare](#page-30-0) [\[](#page-30-0)[}](#page-30-0) [31\]"](#page-30-0).

#### 6.3.6.1 Scelta gas equivalente

- <span id="page-27-0"></span>*1* Unità di comando: Impostazioni > Configurazione > Modo operativo > Tasso di perdita di equivalenza > Gas equiv.".
- *2* Nella finestra "Scelta gas equivalente" potete reagire a situazioni diverse:
- $\Rightarrow$  Se il gas equivalente desiderato è già memorizzato (numeri da 1 a 4), selezionare il numero del gas equivalente desiderato e confermare con "OK". Quindi il nome del gas e il fattore di equivalenza di questo gas equivalente vengono visualizzati nell'angolo in alto a sinistra della finestra di misurazione. Potete effettuare la misurazione.
- $\Rightarrow$  Se il gas equivalente desiderato non viene salvato, deve essere configurato, vedere ["Imposta elenco gas \[](#page-28-0)[}](#page-28-0) [29\]"](#page-28-0).
- $\Rightarrow$  Se non trovate una voce adatta nei 4 gas equivalenti e non volete modificarli, in alternativa potete calcolare il fattore di correzione. Nella finestra "Scelta gas equivalente" selezionare la voce "Definito dall'utente" e impostare il valore di correzione, vedi "[Impostare il fattore di equivalenza e la massa](#page-30-0) [molare \[](#page-30-0)[}](#page-30-0) [31\]](#page-30-0)".
- $\Rightarrow$  Se si desidera passare dalla visualizzazione del gas equivalente nella finestra di misurazione al valore misurato del gas di misurazione, selezionare "Spegnere" e confermare con "OK".

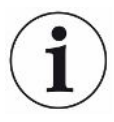

Le opzioni "Spegnere" e "gas equivalente n. 1...4" sovrascrivono i parametri, vedi "[Impostare il fattore di equivalenza e la massa molare \[](#page-30-0)[}](#page-30-0) [31\]](#page-30-0)".

Nella scelta dell'opzione "Definito dall'utente" devono poi essere impostati i parametri, vedi "[Impostare il fattore di equivalenza e la massa molare \[](#page-30-0)[}](#page-30-0) [31\]](#page-30-0)".

#### 6.3.6.2 Imposta elenco gas

<span id="page-28-0"></span>È possibile predefinire fino a 4 gas equivalenti e dare loro un nome. Poi i gas equivalenti possono essere selezionati nella selezione dei gas equivalenti, vedi "[Scelta gas equivalente \[](#page-27-0)[}](#page-27-0) [28\]"](#page-27-0).

- *1* Unità di comando: Impostazioni > Configurazione > Modo operativo > Equivalenza tasso di perdita > Configurazione dell'elenco dei gas
- *2* Scegliete un numero da 1 a 4.
	- $\Rightarrow$  Per ogni gas salvato viene visualizzato un set di parametri. Se c'è una voce libera, viene visualizzato "Nessuna voce".
- *3* Premere sul pulsante "Modifica".
	- $\Rightarrow$  Se si desidera verificare uno dei gas della biblioteca dei gas, premere la voce desiderata. Vedere anche "[Libreria gas \[](#page-37-0)[}](#page-37-0) [38\]"](#page-37-0).
	- $\Rightarrow$  Se il gas desiderato non viene salvato, scorrere fino alla fine della libreria del gas e selezionare "Gas definito dall'utente". Nella finestra "Nome gas equivalente" assegnate un nome a vostra scelta e confermate la vostra scelta. Quindi inserte la massa molare e il fattore di viscosità del gas equivalente. Per tutti i gas che non sono disponibili nella libreria dei gas, si prega di contattare INFICON.
- *4* Inserite i vostri dati specifici del cliente nelle seguenti finestre, che sono richiamate dall'assistente, dapprima "Pressione assoluta gas equivalente".
- $\Rightarrow$  Corrisponde alla pressione assoluta del gas equivalente nell'oggetto di prova in bar.
- *5* Finestra "Massa di misurazione".
	- $\Rightarrow$  Corrisponde alla massa del gas di prova (elio, massa 3 o idrogeno)
- *6* Finestra "Percentuale di gas di misurazione".
	- $\Rightarrow$  Si tratta del contenuto di gas del gas di prova in percentuale, ad esempio in caso di forming gas (95/5) è del 5%.
- *7* Finestra "Pressione assoluta gas di misurazione".
	- $\Rightarrow$  Corrisponde alla pressione assoluta del gas di prova nell'oggetto di prova in bar.

#### **Esempio**

Occorre verificare la presenza di perdite in un impianto di climatizzazione. A tale scopo l'impianto viene riempito di elio a 2 bar (valore assoluto) e viene verificata la presenza di perdite. Successivamente l'impianto viene riempito di R134a. La pressione di esercizio è pari a 15 bar (valore assoluto).

Questo dà i seguenti valori per i parametri di cui sopra: Pressione assoluta gas equivalente = 15.0 Massa di misurazione = 4 Percentuale di gas di misurazione = 100.0 Pressione assoluta gas di misurazione = 2.0

#### 6.3.6.3 Calcolare il fattore di equivalenza

<span id="page-29-0"></span>Il fattore di equivalenza non viene calcolato dal software del dispositivo. Calcolare il fattore di equivalenza utilizzando la seguente formula:

Fattore di equivalenza  $=$   $\frac{\eta_{test}}{\eta_{equi}} * \frac{(p_{equi})^2 - 1}{(p_{test})^2 - 1}$ 

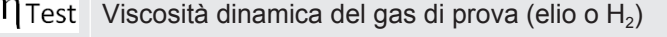

 $\eta$ equi Viscosità dinamica del gas di equivalenza

 $p_{test}$ Pressione assoluta del gas test nell'oggetto di prova in bar

Dequi Pressione assoluta del gas di equivalenza nell'oggetto di prova in bar

**Esempio** Occorre verificare la presenza di perdite in un impianto di climatizzazione.

A tale scopo l'impianto viene riempito di elio a 2 bar (valore assoluto) e viene verificata la presenza di perdite. Successivamente l'impianto viene riempito di R134a. La pressione di esercizio è pari a 15 bar (valore assoluto).

La viscosità dinamica dell'elio è 19,62 µPa\*s.

La viscosità dinamica dell'R134a è 11,49 µPa\*s.

Per visualizzare i tassi di perdita equivalenti dell'R134a durante la prova di tenuta dell'elio occorre quindi inserire il seguente fattore di equivalenza:

Future di equivalenza

\n
$$
= \frac{\eta_{test}}{\eta_{equi}} * \frac{\left(p_{equi}\right)^2 - 1}{\left(p_{test}\right)^2 - 1} = \frac{19{,}62}{11{,}49} * \frac{15^2 - 1}{2^2 - 1} \approx 127
$$

6.3.6.4 Impostare il fattore di equivalenza e la massa molare

- <span id="page-30-0"></span> $\checkmark$  Il fattore di equivalenza è noto. Vedere anche "[Calcolare il fattore di equivalenza](#page-29-0) [\[](#page-29-0)[}](#page-29-0) [30\]](#page-29-0)".
- $\checkmark$  Il gas di prova utilizzato è stato definito (idrogeno o elio, massa 2, 3 o 4).
- $\checkmark$  La massa molare del gas di equivalenza che si vuole rappresentare sul display è nota.
	- *1* Unità di comando: Impostazioni > Configurazione > Modi operativi > Tasso di equivalenza
	- *2* Pulsante "Fattore gas"
		- ð (Protocollo LD: Comando 469)
	- *3* Selezionare in base al gas di prova "Massa 2", "Massa 3" o "Massa 4".
		- $\Rightarrow$  Se il gas di prova è l'elio si aprirà la finestra "Fattore gas di equivalenza He".
	- *4* Impostare il fattore gas di equivalenza. Nell'esempio (vedere "[Calcolare il](#page-29-0) [fattore di equivalenza \[](#page-29-0)[}](#page-29-0) [30\]](#page-29-0)") per 127:

Equivalence gas factor He  $0127$ 

- *5* Unità di comando: Impostazioni > Configurazione > Modi operativi > Tasso di equivalenza
- *6* Pulsante "Massa molare"
	- $\Rightarrow$  (Protocollo LD: Comando 470)
- *7* Selezionare come sopra in base al gas di prova "Massa 2", "Massa 3" o "Massa 4".
	- $\Rightarrow$  Se il gas di prova è l'elio si aprirà la finestra "Massa molare gas di equivalenza He".
- *8* Impostare la massa molare. Nell'esempio per 102:

Molar mass equivalence gas He 0102.

 $\Rightarrow$  Se il fattore di equivalenza è diverso da 1, oppure la massa molare non equivale all'impostazione di fabbrica, il fattore di equivalenza viene visualizzato sia con il risultato della calibrazione che sulla schermata della misurazione.

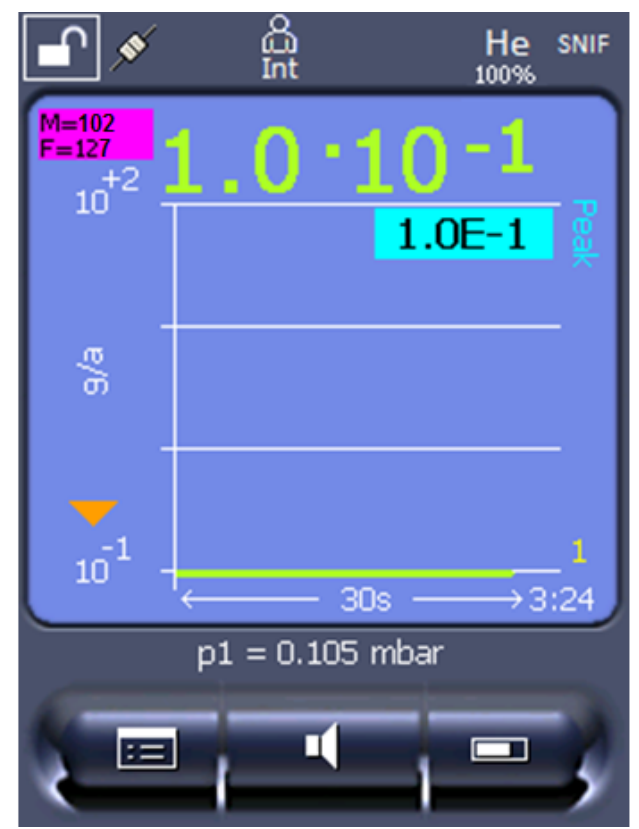

*Fig. 8:* In alto a sinistra: Visualizzazione della massa molare (102) e del fattore di equivalenza (127)

#### 6.3.7 Aggiornare il software

<span id="page-31-0"></span>Gli aggiornamenti del software INFICON avvengono con l'aiuto di una chiave USB. La funzione di aggiornamento del dispositivo è reperibile alla voce "Funzioni > Dati > Aggiornamento".

Un aggiornamento è possibile

- se sulla chiave USB sono disponibili uno o più aggiornamenti, ma tuttavia un aggiornamento per ogni tipo al massimo (unità di comando, Box MSB, modulo I/ O),
- se queste parti sono inoltre collegate senza disturbi e dispongono di una funzione di aggiornamento.

I tasti corrispondenti nel menù di aggiornamento – come "unità di comando", "Box MSB" e "Modulo I/O" – saranno quindi attivi e potranno essere attivati singolarmente.

#### **NOTA**

#### **Interruzione del collegamento**

Perdita dei dati a causa dell'interruzione del collegamento

►Non spegnere il dispositivo e non rimuovere la chiave USB durante l'attualizzazione del software.

**►** Spegnere il dispositivo e riaccenderlo dopo che l'attualizzazione del software sarà avvenuta con successo.

#### 6.3.7.1 Aggiornare il software dell'unità di comando

<span id="page-32-0"></span>Il software è contenuto in due file con lo stesso nome ma con estensioni diverse (".exe" e ".key").

- *1* Copiare i file nella directory principale di una chiave USB.
- *2* Collegare la chiave USB alla porta USB del dispositivo.
- *3* Selezionare: "Funzioni > Dati > Aggiornamento > unità di comando".
	- $\Rightarrow$  Non spegnere il dispositivo e non rimuovere la chiave USB durante l'attualizzazione del software.
- *4* Controllare le informazioni delle versioni.
- *5* Scegliere il tasto "Start" per avviare l'aggiornamento. Non spegnere il dispositivo e non rimuovere la chiave USB durante l'attualizzazione del software.
- *6* Seguire le indicazioni sul touch screen e attendere fino alla conclusione dell'aggiornamento.

#### 6.3.7.2 Controllare ed aggiornare la versione software del box MSB

<span id="page-32-1"></span>Il software aggiornato è disponibile presso il servizio di assistenza tecnica di Inficon. Le funzioni dell'XL Sniffer Adapter Set sono considerate nel software di sistema a partire dalla versione 2.11.

- *1* Copiare il file con l'estensione "bin" nella directory principale di una chiave USB.
- *2* Collegare la chiave USB alla porta USB del dispositivo.
- *3* Selezionare: "Funzioni > Dati > Aggiornamento > MSB".
	- $\Rightarrow$  Vengono visualizzate informazioni sulla versione del software attuale, di quello nuovo e del boot loader.
- *4* Controllare le informazioni delle versioni.
	- $\Rightarrow$  Scegliere il tasto "Start" per avviare l'aggiornamento.
	- $\Rightarrow$  Non spegnere il dispositivo e non rimuovere la chiave USB durante l'attualizzazione del software! Non spegnere il dispositivo e non rimuovere la chiave USB durante l'attualizzazione del software.
- *5* Seguire le indicazioni sul touch screen e attendere fino alla conclusione dell'aggiornamento.
- *6* Qualora il sistema emetta l'avviso 104 o 106, confermare con "C".

#### 6.3.7.3 Attualizzazione del software del modulo I/O

<span id="page-33-0"></span>Il software del modulo I/O può essere aggiornato dall'unità di comando se la versione software del modulo spettrometro di massa è almeno "Modulo MS 1.02".

- *1* Copiare il file con l'estensione "bin" nella directory principale di una chiave USB.
- *2* Collegare la chiave USB alla porta USB del dispositivo.
- *3* Selezionare: "Funzioni > Dati > Aggiornamento > Modulo I/O"
	- $\Rightarrow$  Vengono visualizzate le informazioni relative alla versione del nuovo software, del software esistente e del boot loader.
- *4* Controllare le informazioni delle versioni.
- *5* Scegliere il tasto "Start" per avviare l'aggiornamento.
	- $\Rightarrow$  Non spegnere il dispositivo e non rimuovere la chiave USB durante l'attualizzazione del software.
- *6* Seguire le indicazioni sul touch screen e attendere fino alla conclusione dell'aggiornamento.
	- $\Rightarrow$  Dopo la scelta del tasto "Start" verranno visualizzate le seguenti indicazioni sul touch screen:
- Collegare e accendere l'IO1000.
- Attivare la modalità boot (accendere e spegnere una volta il DIP S2.3).
- Se il LED di STATO lampeggia in verde premere OK.

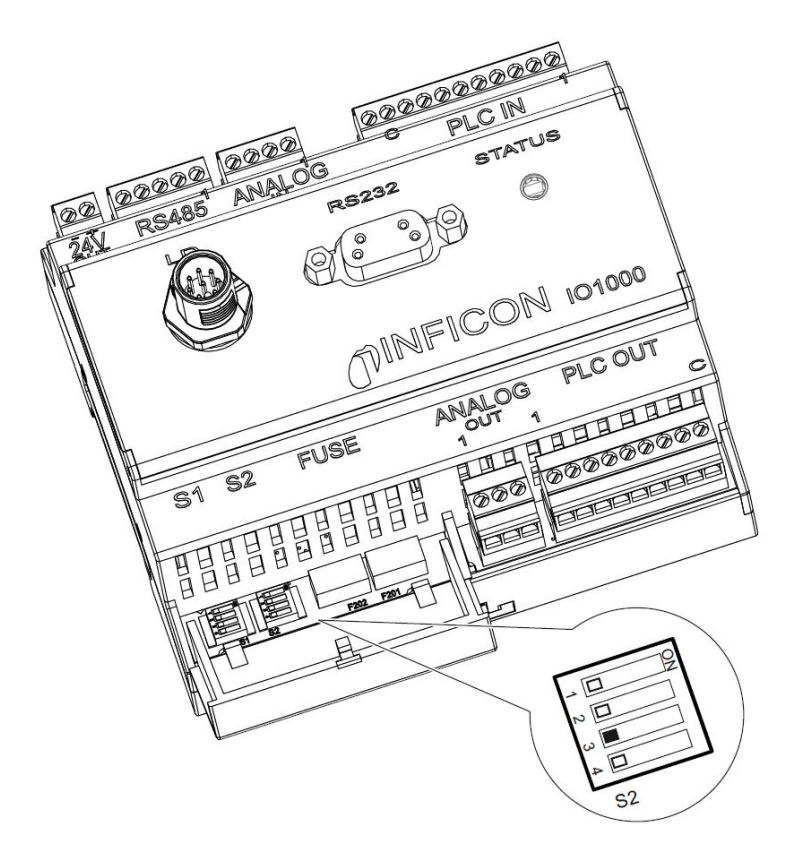

*Fig. 9:* Dip-switch del modulo I/O

### <span id="page-35-0"></span>7 Messa fuori servizio

### <span id="page-35-1"></span>7.1 Smaltimento del dispositivo

Il dispositivo può essere smaltito dall'esercente oppure inviato al produttore. Il dispositivo è composto da materiali che possono essere riciclati. Per evitare di produrre rifiuti e per salvaguardare l'ambiente si dovrebbe sfruttare tale possibilità.

Per lo smaltimento rispettare le norme ambientali e di sicurezza vigenti nel paese di appartenenza.

### <span id="page-35-2"></span>7.2 Invio di un dispositivo per manutenzione, riparazione o smaltimento

#### **ATTENZIONE**

#### **Pericolo a causa di sostanze nocive**

I dispositivi contaminati possono mettere a rischio la salute. La dichiarazione di contaminazione è concepita per la protezione di tutto il personale che entra a contatto con il dispositivo.

- ►Compilare in ogni sua parte la dichiarazione di contaminazione.
	- *1* Prima di una restituzione, è necessario contattarci e inviarci una dichiarazione di contaminazione compilata.
		- $\Rightarrow$  Riceverete quindi un numero di reso e l'indirizzo di spedizione.
	- *2* Per la restituzione, utilizzare l'imballaggio originale.
	- *3* Prima di inviare il dispositivo, allegare una copia della dichiarazione di contaminazione compilata. vedi sotto.

### Declaration of Contamination

The service, repair, and/or disposal of vacuum equipment and components will only be carried out if a correctly completed declaration has<br>been submitted. Non-completion will result in delay.<br>This declaration may only be co

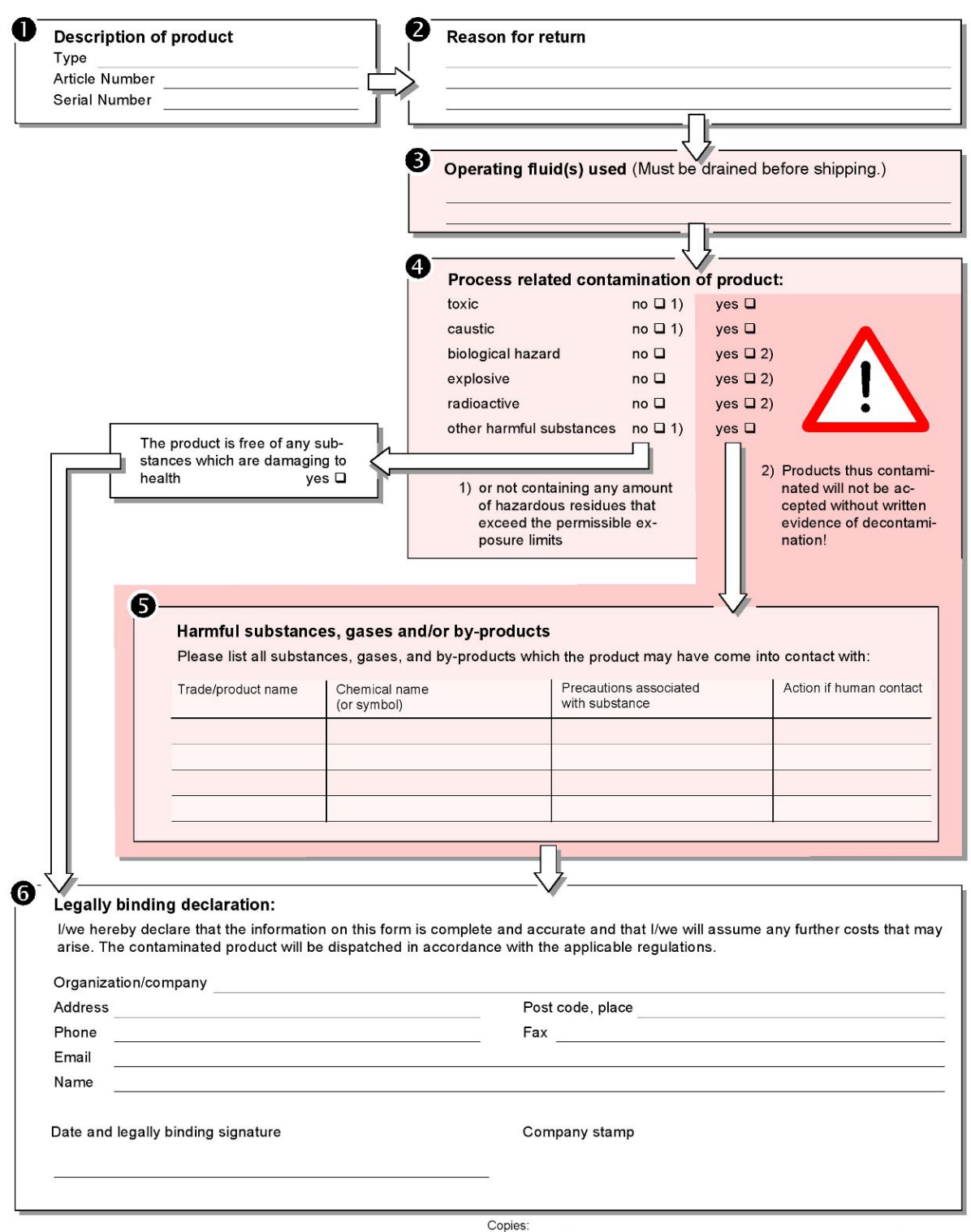

Original for addressee - 1 copy for accompanying documents - 1 copy for file of sender

### <span id="page-37-0"></span>8 Libreria gas

Il software dell'apparecchio contiene un elenco di ca. 100 gas potenzialmente rilevanti nell'industria del freddo.

L'elenco è salvato nella memoria flash del comando dispositivo e può essere aggiornato. L'utente può accedere a questa lista nel momento in cui sono predefiniti i gas equivalenti, vedi "[Imposta elenco gas \[](#page-28-0)[}](#page-28-0) [29\]](#page-28-0)". L'utente può quindi scegliere tra i gas predefiniti durante la scelta del gas equivalente, vedi "[Scelta gas equivalente](#page-27-0) [\[](#page-27-0)[}](#page-27-0) [28\]"](#page-27-0).

La libreria del dispositivo ha il seguente contenuto definito in fabbrica:

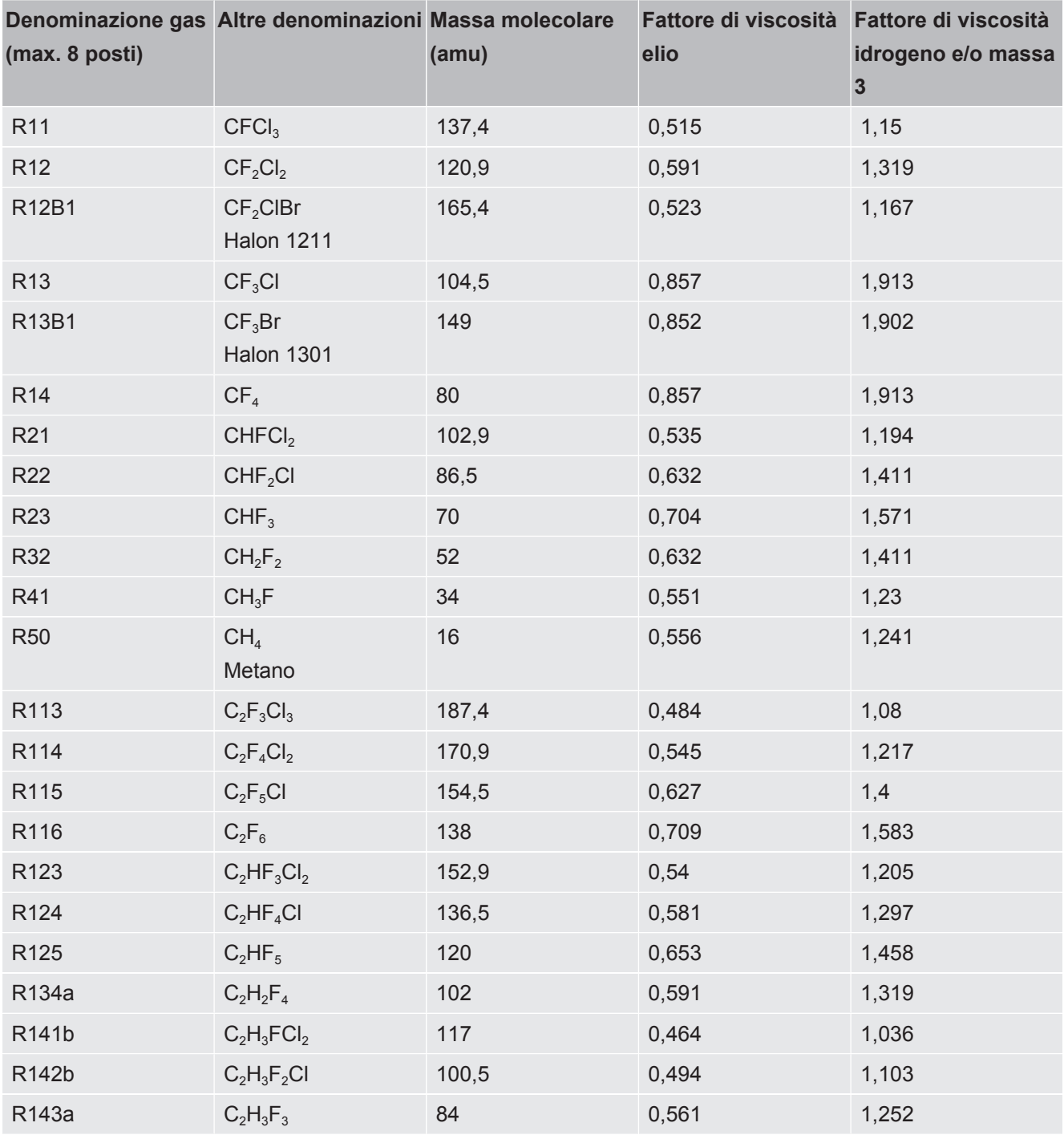

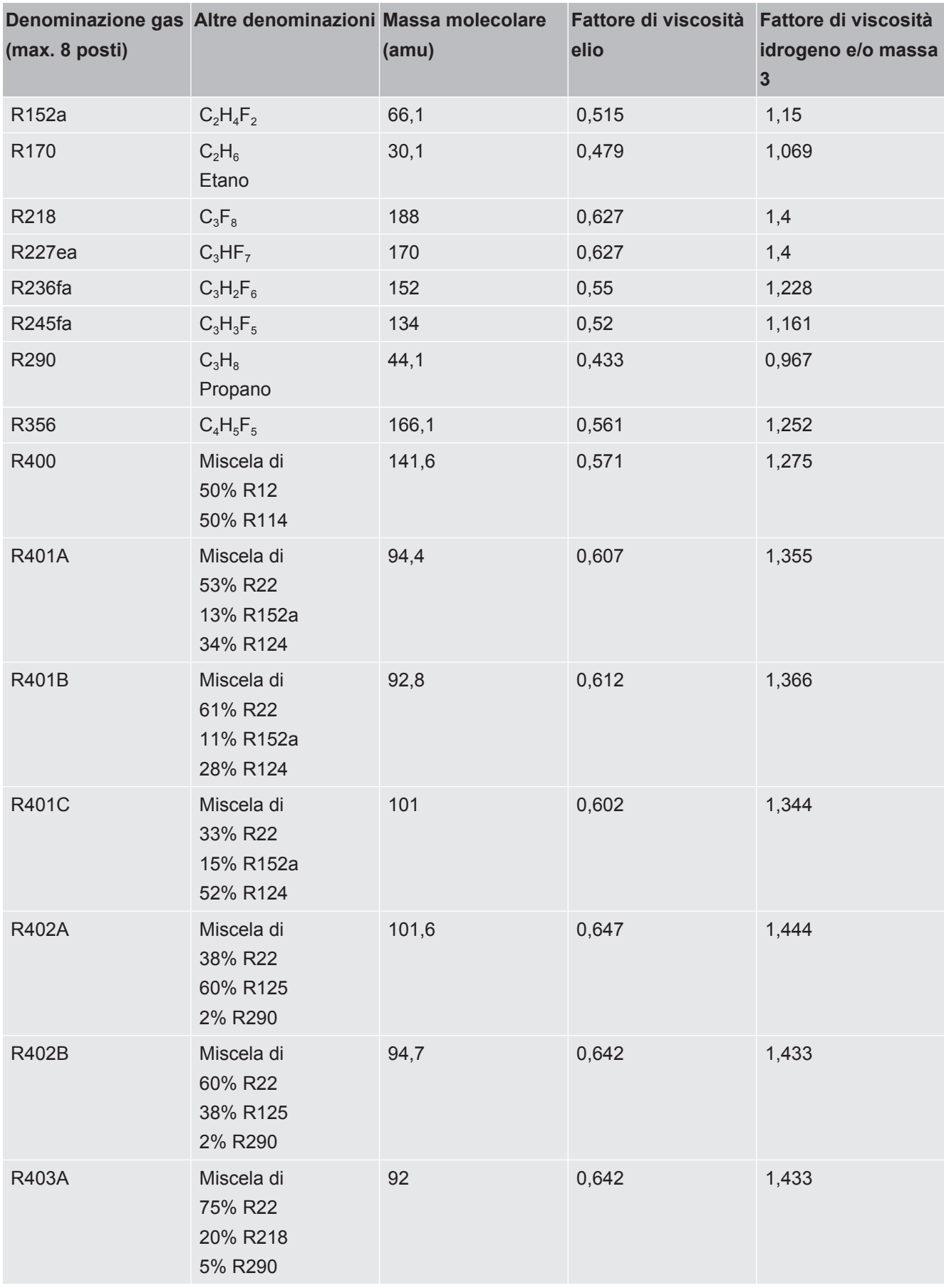

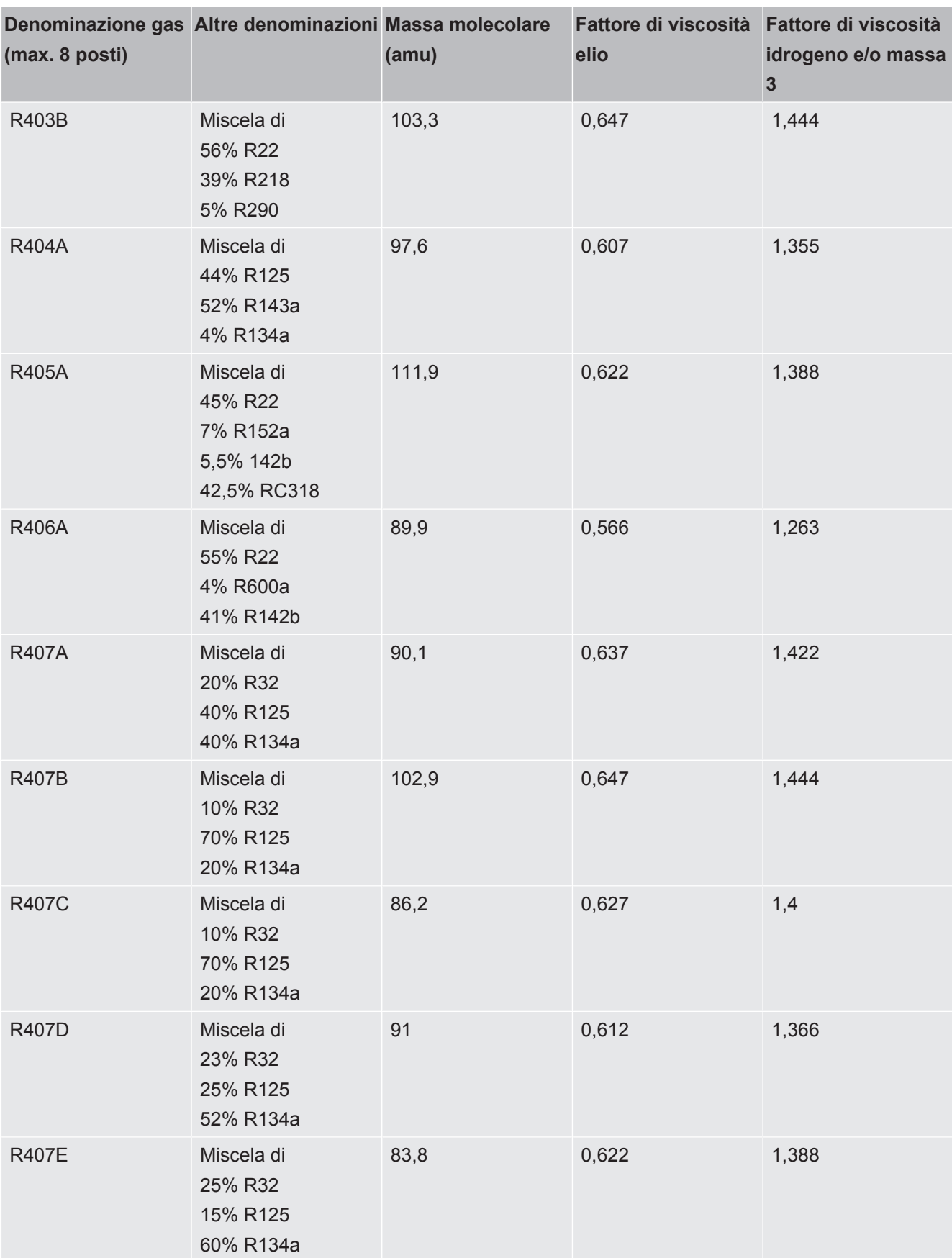

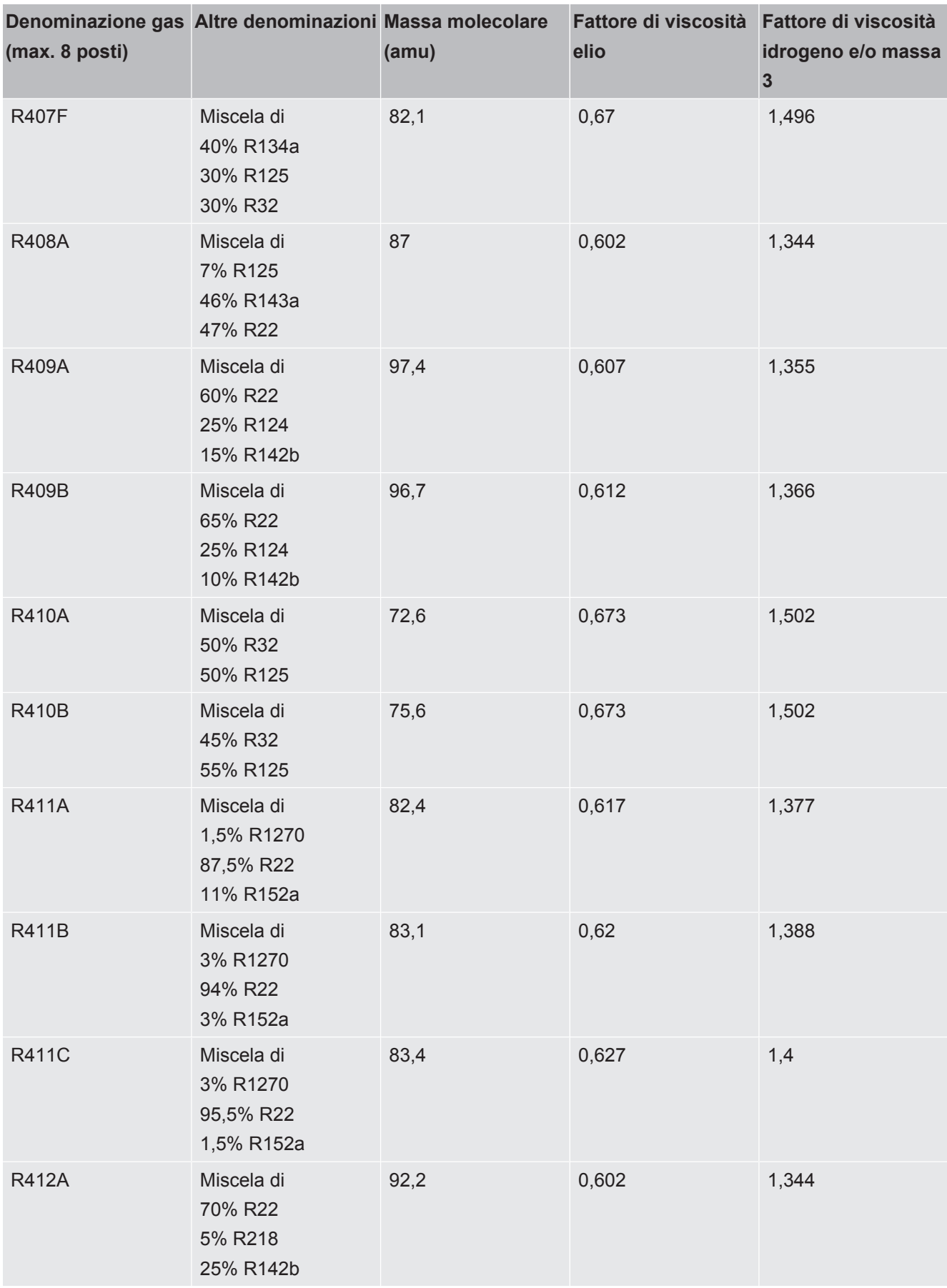

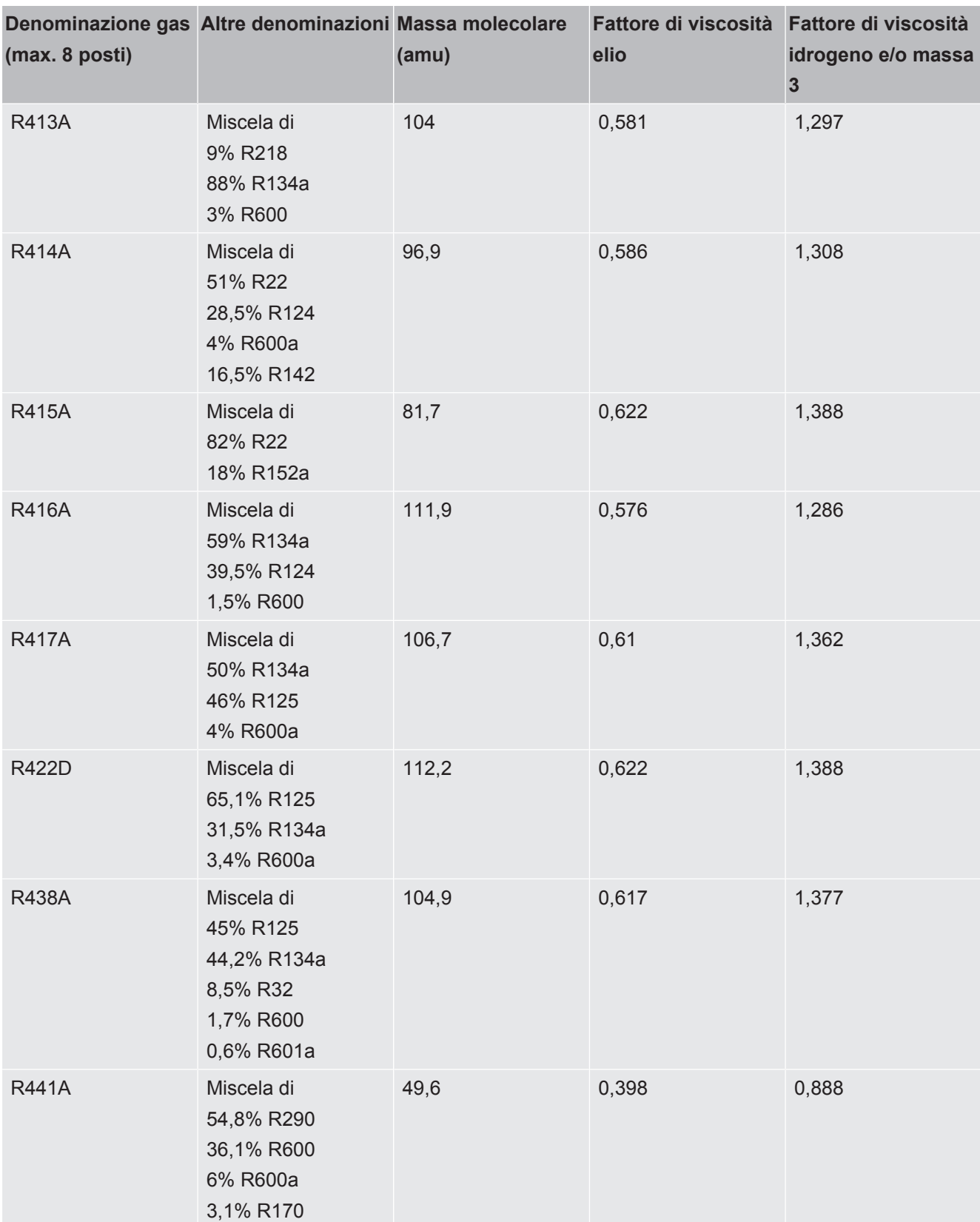

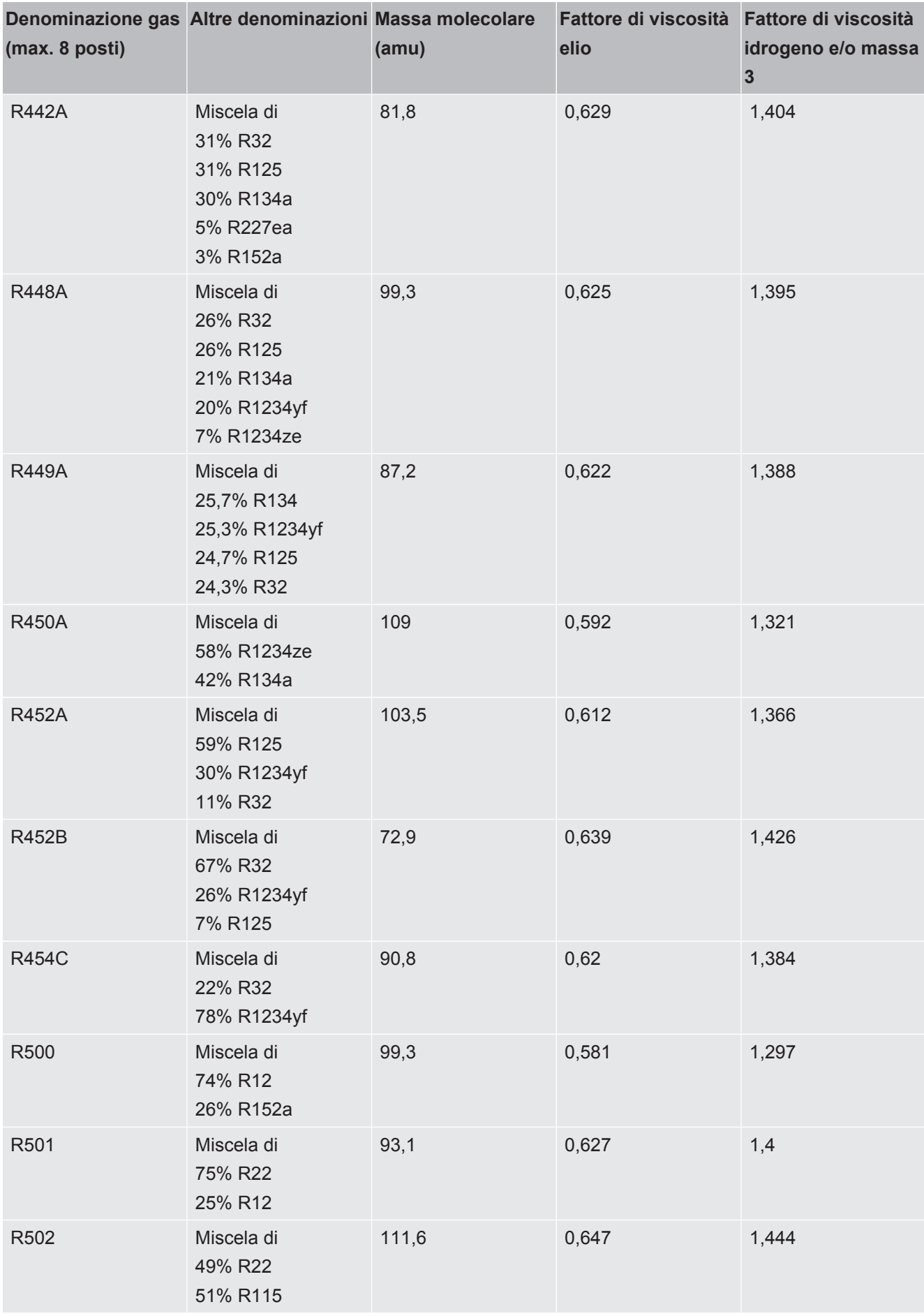

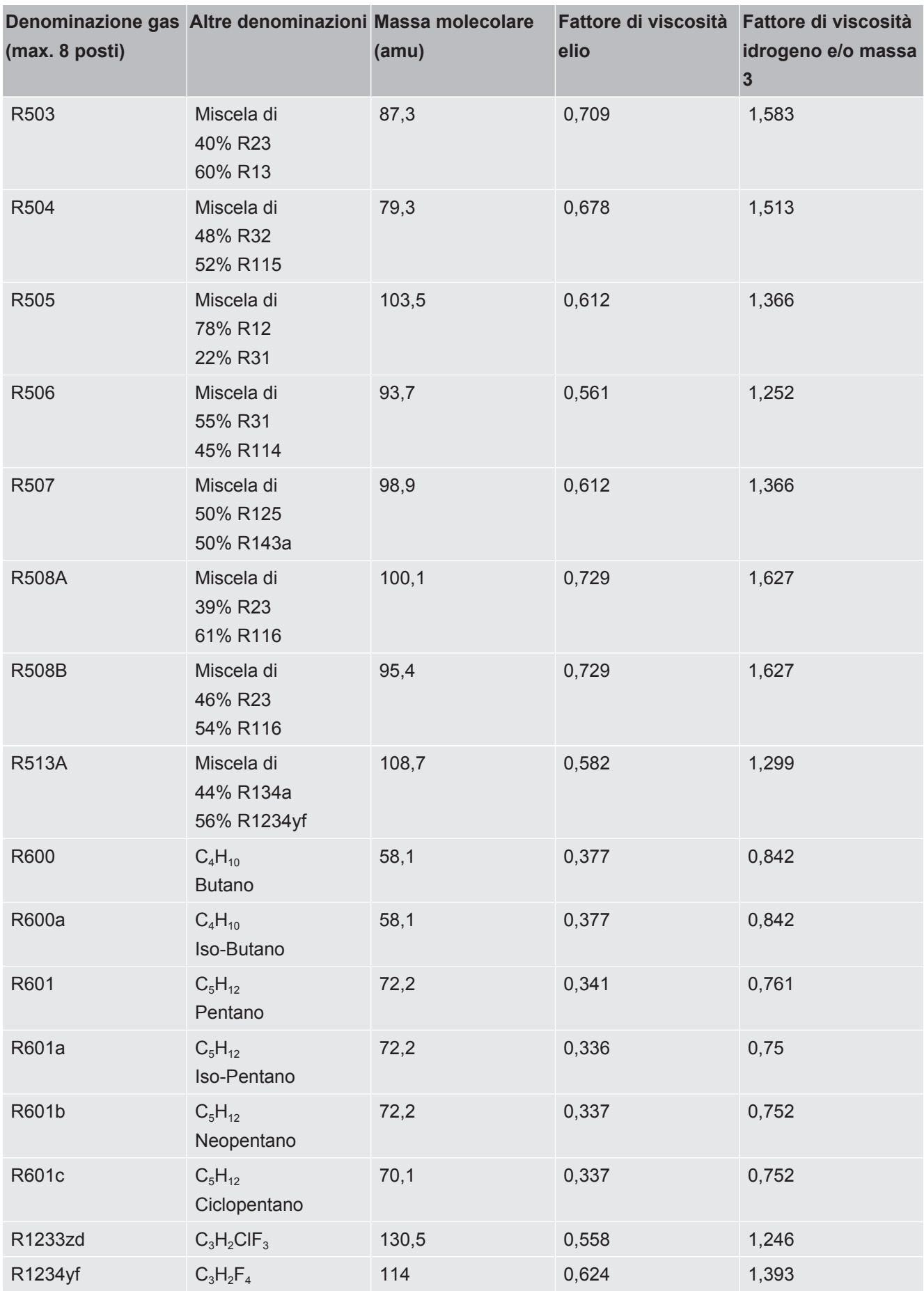

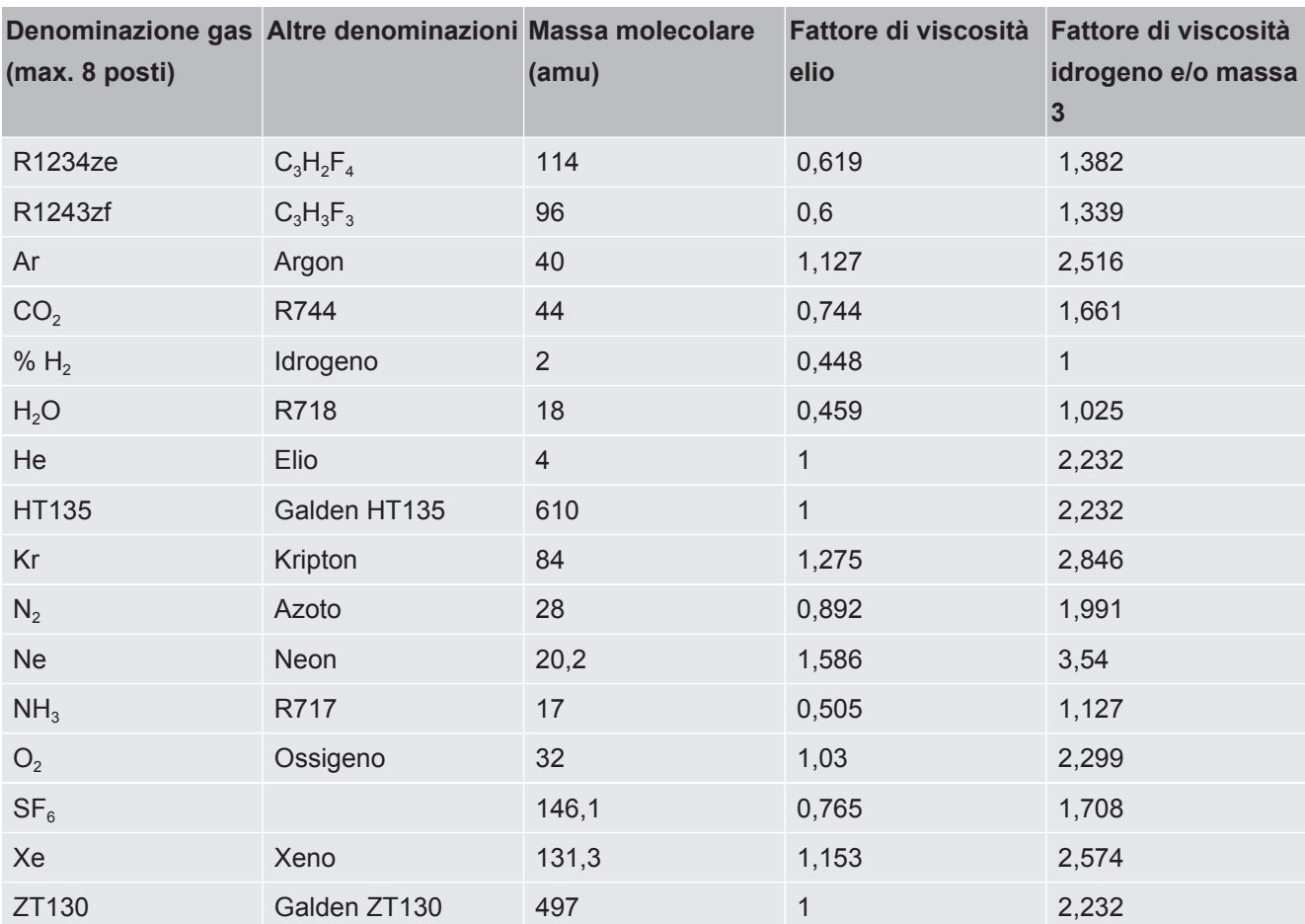

*Tab. 1:* Libreria del gas V3.24

# <span id="page-45-0"></span>9 Dichiarazione di conformità CENFICON

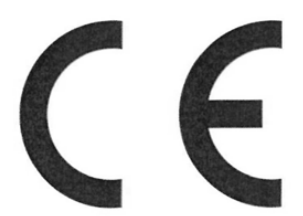

**EU Declaration of Conformity** 

We - INFICON GmbH - herewith declare that the products defined below meet the basic requirements regarding safety and health and relevant provisions of the relevant EU Directives by design, type and the versions which are brought into circulation by us. This declaration of conformity is issued under the sole responsibility of INFICON GmbH.

In case of any products changes made, this declaration will be void.

Designation of the product:

**Operating unit** 

Models:

**CU1000** 

The products meet the requirements of the following Directives:

- Directive 2014/30/EU (EMC)
- Directive 2011/65/EU (RoHS)

Applied harmonized standards:

- EN 61326-1:2013 Class B according to EN 55011
- EN IEC 63000:2018

Catalogue numbers:

560-320

Cologne, August 24th, 2023

Matthias Fritz, President LDT

Cologne, August 24th, 2023

pro  $e, 6$  $-2$ 

W. Schneider, Research and Development

**INFICON GmbH Bonner Strasse 498** D-50968 Cologne Tel.: +49 (0)221 56788-0 Fax: +49 (0)221 56788-90 www.inficon.com E-mail: leakdetection@inficon.com

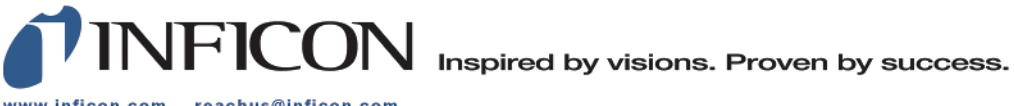

www.inficon.com reachus@inficon.com

Due to our continuing program of product improvements, specifications are subject to change without notice.<br>The trademarks mentioned in this document are held by the companies that produce them.